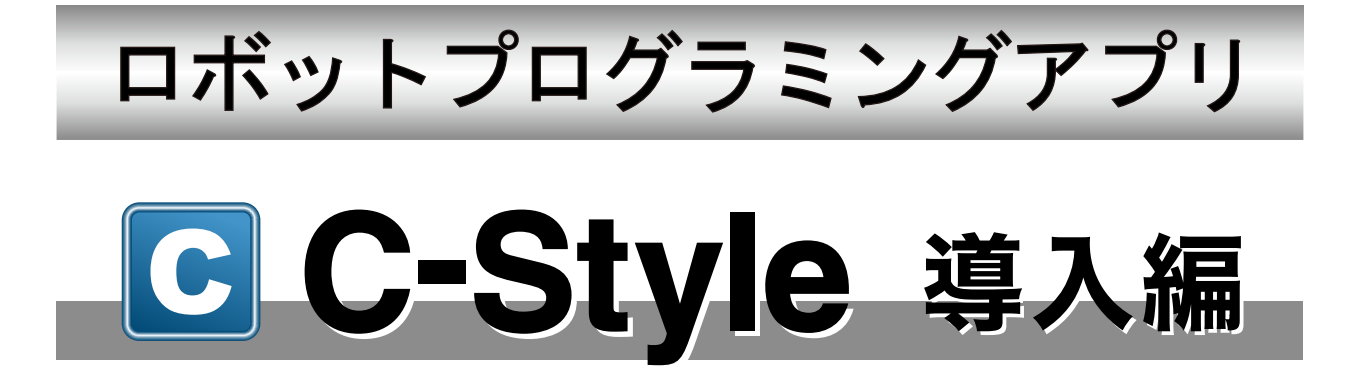

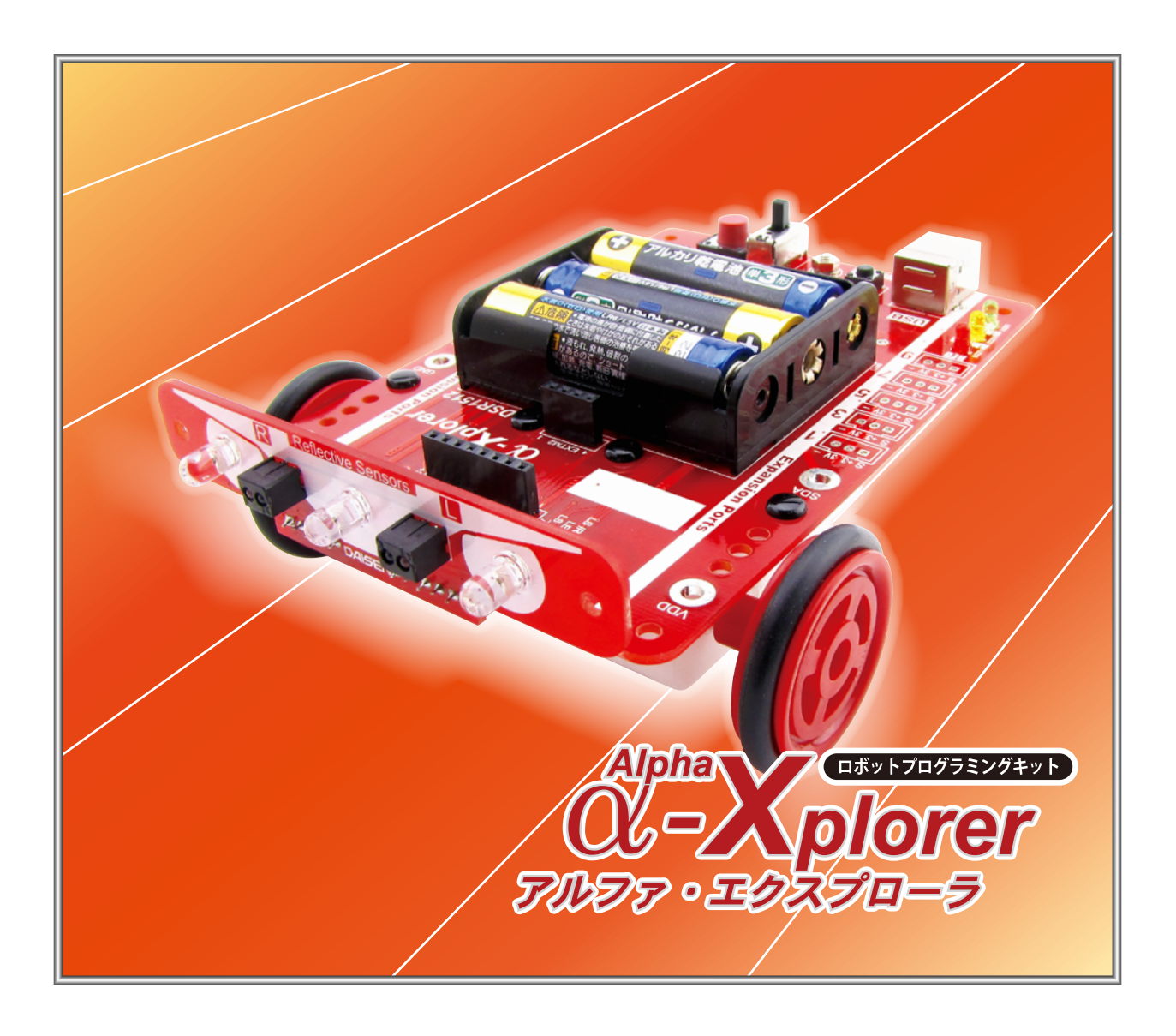

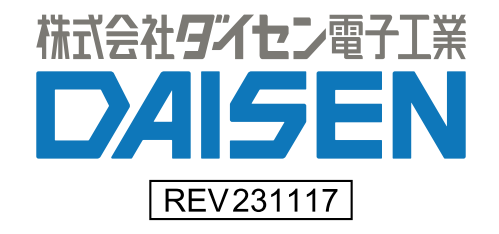

目 次

# C-Style 導入編(本書)

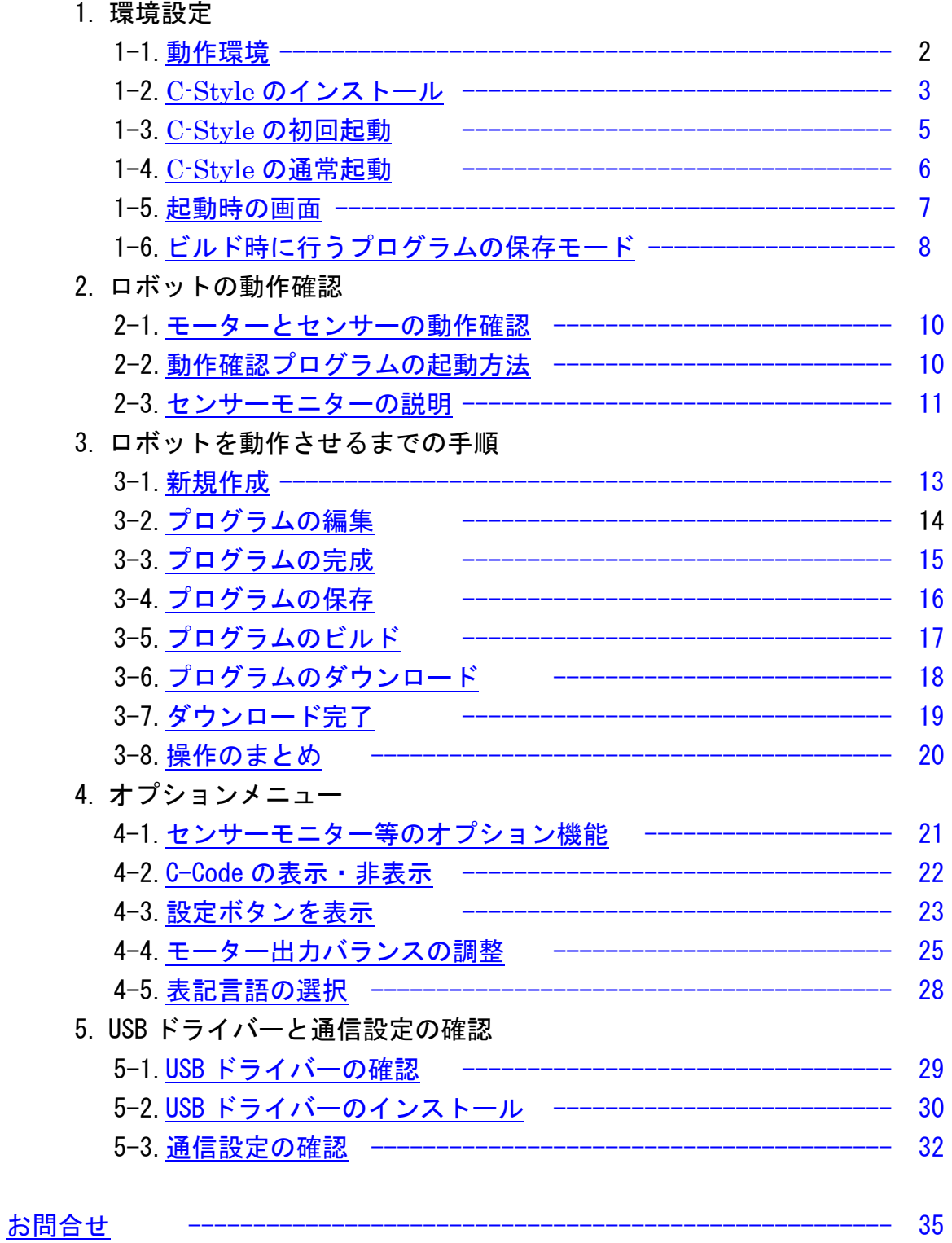

## 1.環境設定

<span id="page-2-0"></span>1-1.動作環境

C-Style は Win10,Win11 の OS が稼動するパソコンで動作します。 インストールすると約 410MB の容量を必要とします。 C-Style ではロボットと通信する為に、USB ポートを 1 個使用します。 また通信ケーブルとして USB シリアル変換ケーブルが必要です。

# ※ご注意

# 本 C-Style は以下の実装製品が動作対象となります。

α-Xplorer では ARM 版 MCU:STM32F103CBT7

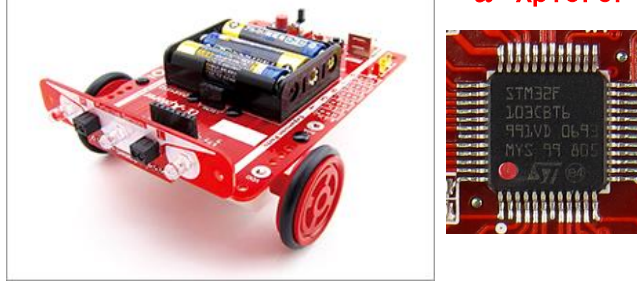

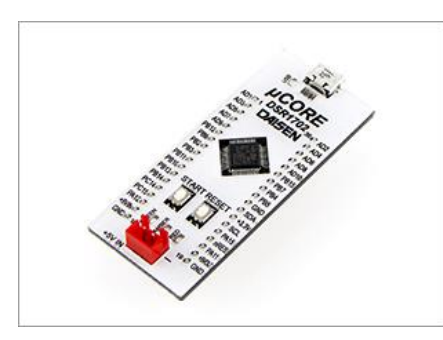

#### μCORE では ARM 版 MCU:STM32F103CBT7

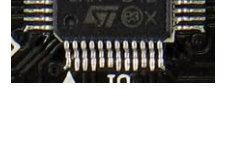

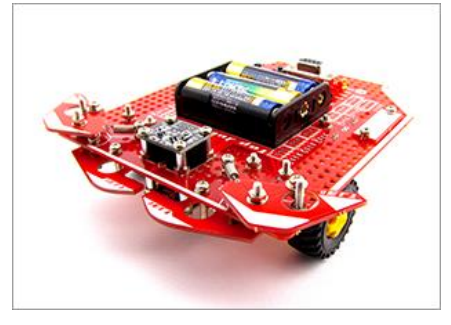

## TJ3B では PIC 版 MCU:18F26Q10 の「TJ3B Loader 26Q10」

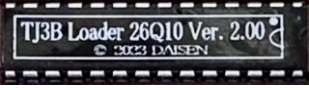

EG Loader 26Q10 Ver. 2.00 ---------

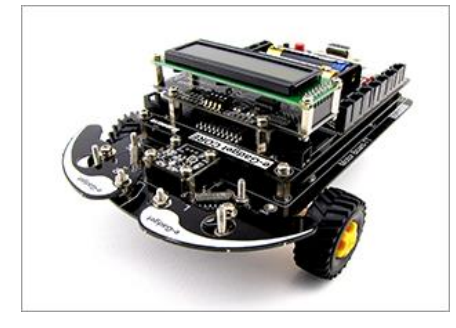

e-Gadget では PIC 版 MCU:18F26Q10 の「EG Loader 26Q10」

<span id="page-3-0"></span>1-2. C-Style のインストール

弊社 Web ページから最新版をダウンロードして解凍(実行)しますと "CStyle Vyymmdd" という 名前のフォルダーが生成されます。その中の"CStyleSetupVyymmdd.exe"を実行します。 "Vyymmdd"は"V231117"の様に出荷時期によってことなります。

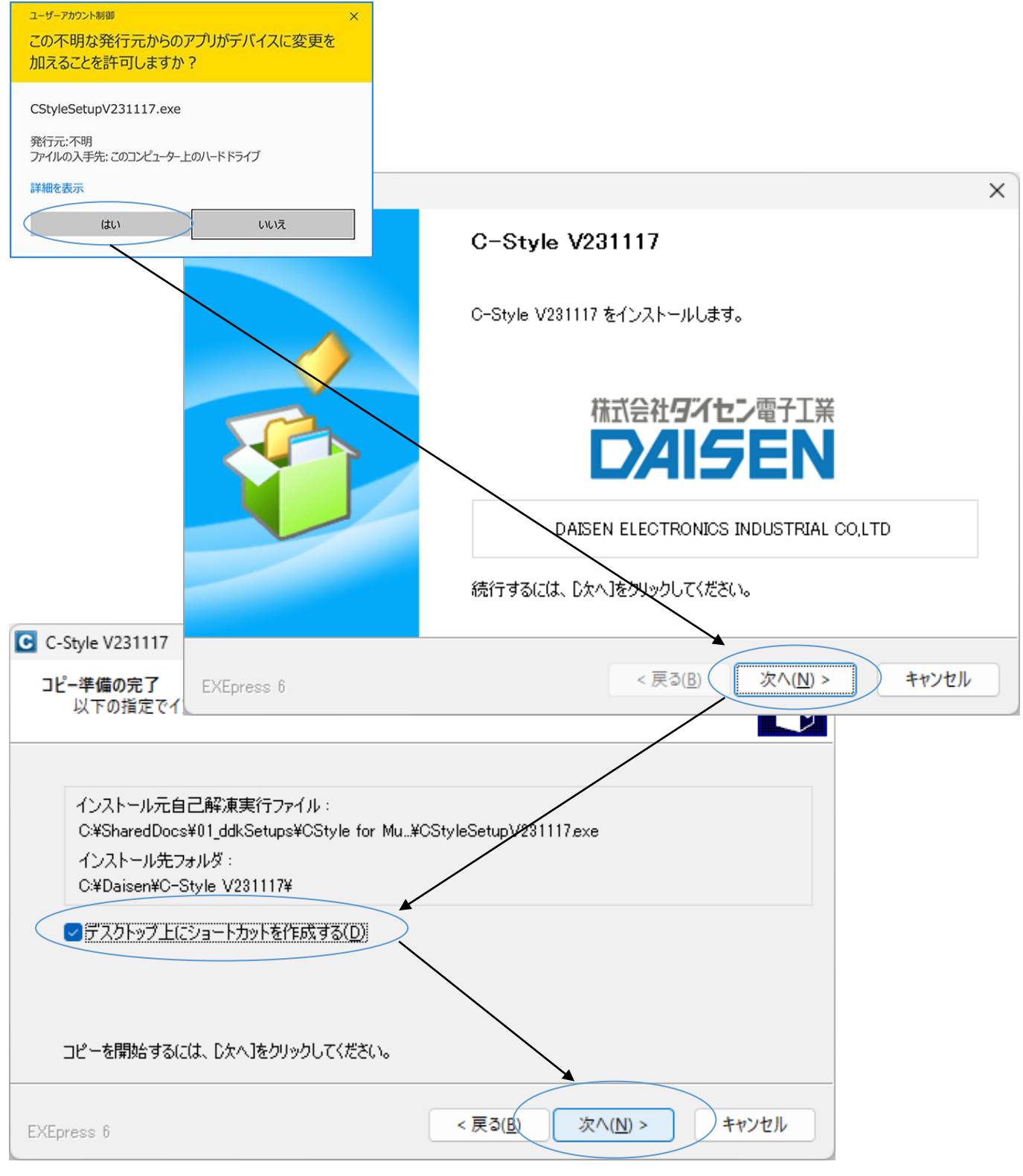

デスクトップ上にショートカットが不要の場合はチェックを外して下さい。 順次「次へ」のボタンをクリックしていきます。

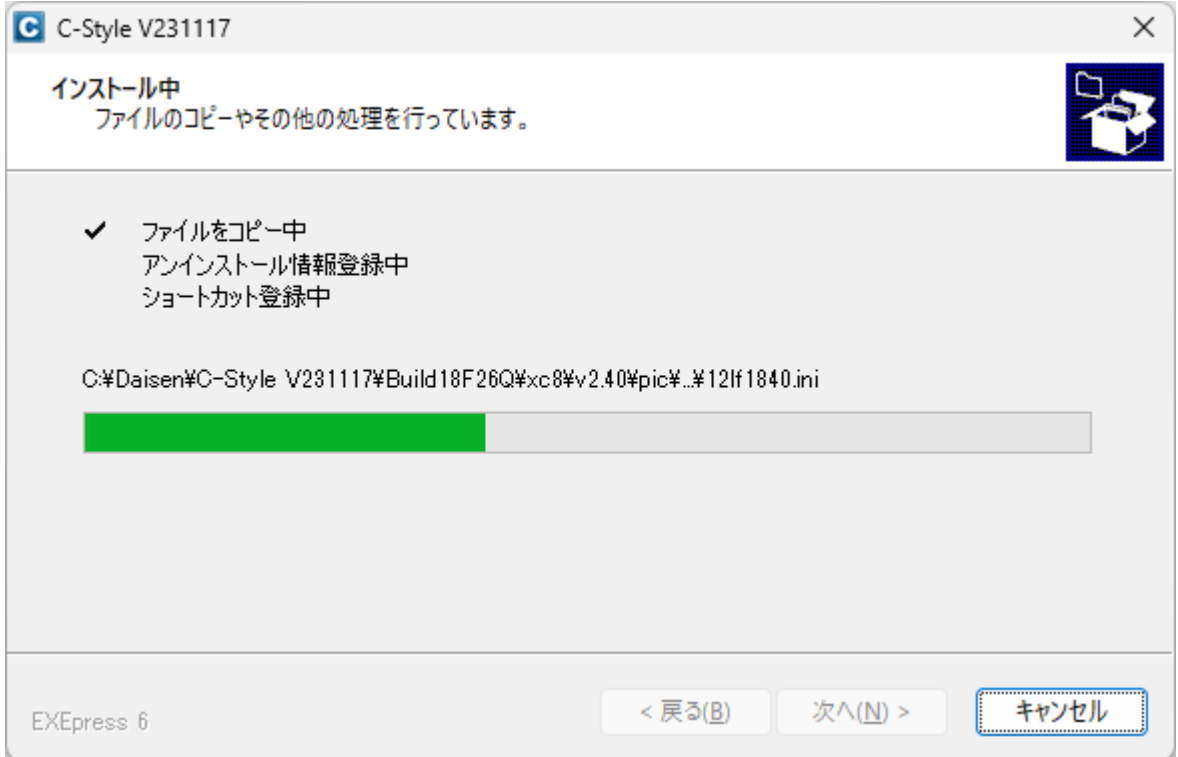

# インストールが開始され「完了」画面が表示されるまで待ちます。

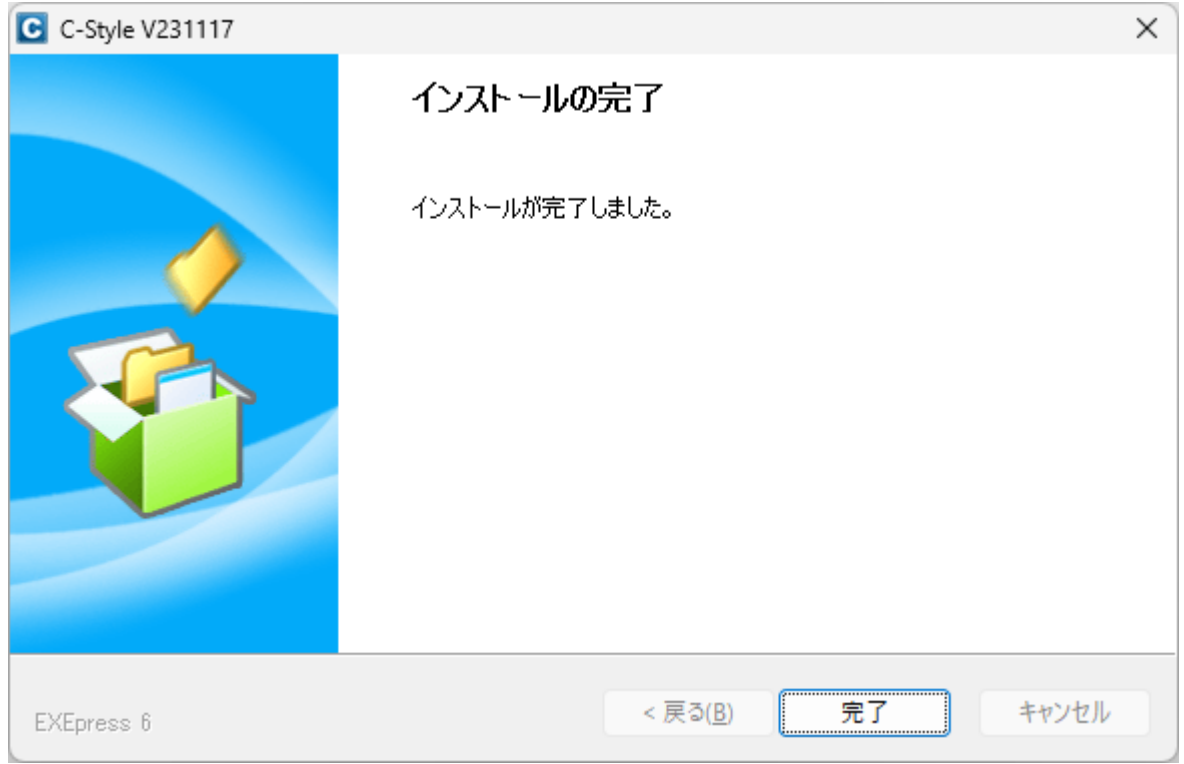

# 最後に「完了」ボタンをクリックしてインストールは終了します。

#### <span id="page-5-0"></span>1-3. C-Style の初回起動

デスクトップのショートカットまたはスタートメニューの" C-Style V20231117"を クリックしますと C-Style が起動します。

初回の起動時にはデバイス選択メニュー(使用するロボットの選択)があります。

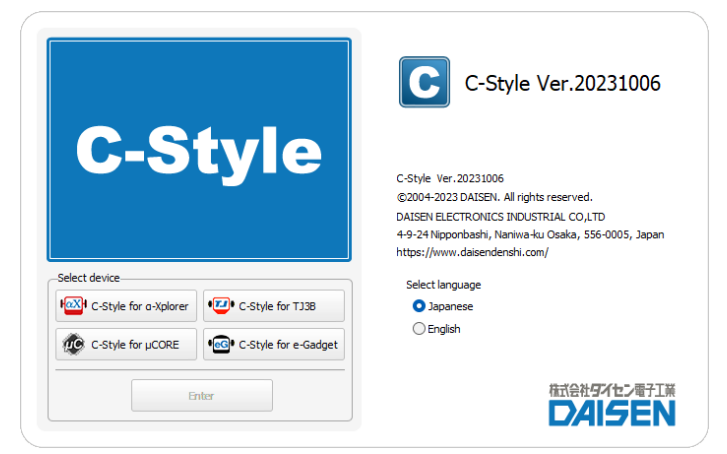

使用するデバイス(ロボット)のボタンをクリックして選択してください。

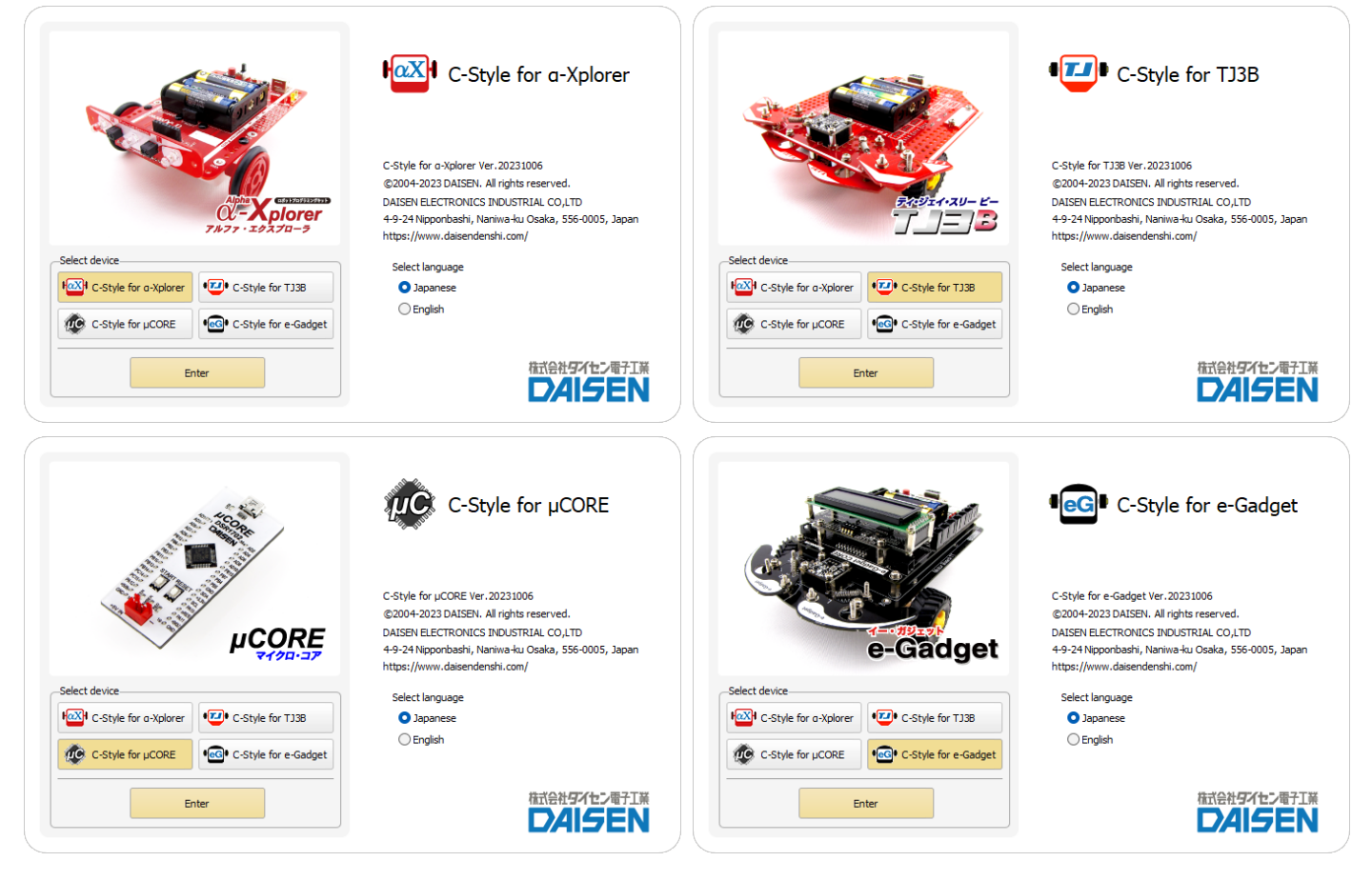

⦿ Japanese(日本語表記)

○ English(英語表記)

の言語選択もここで行えます(起動後はオプションメニューから変更できます。) 最後に「Enter」ボタンをクリックしますと C-Style の通常起動となります。

## <span id="page-6-0"></span>1-4. C-Style の通常起動

次回から初回起動時に選択されたデバイス(ロボット)用の C-Style が起動します。

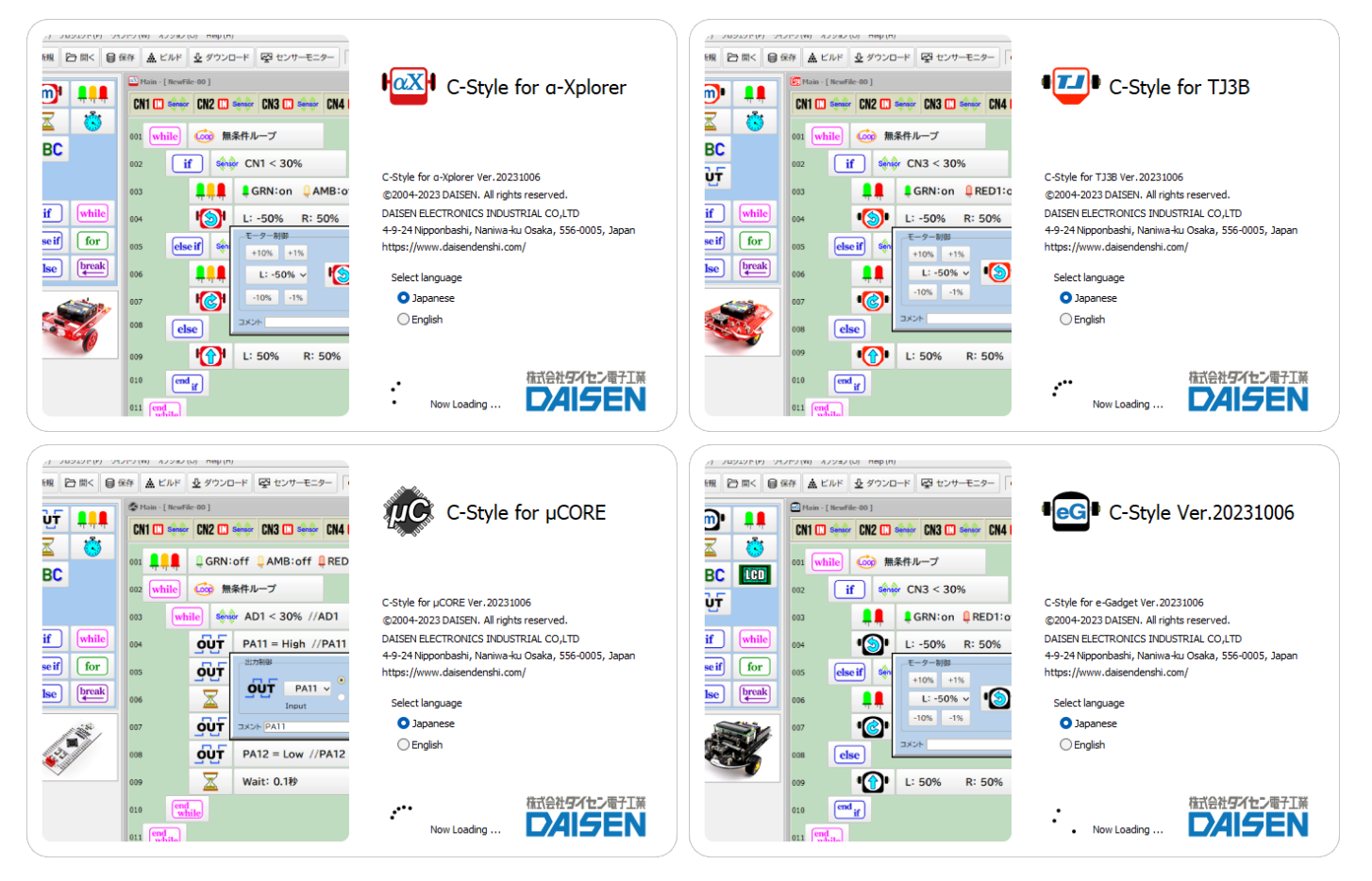

# 起動後は Help メニューの「デバイス変更」でデバイス選択画面となります。

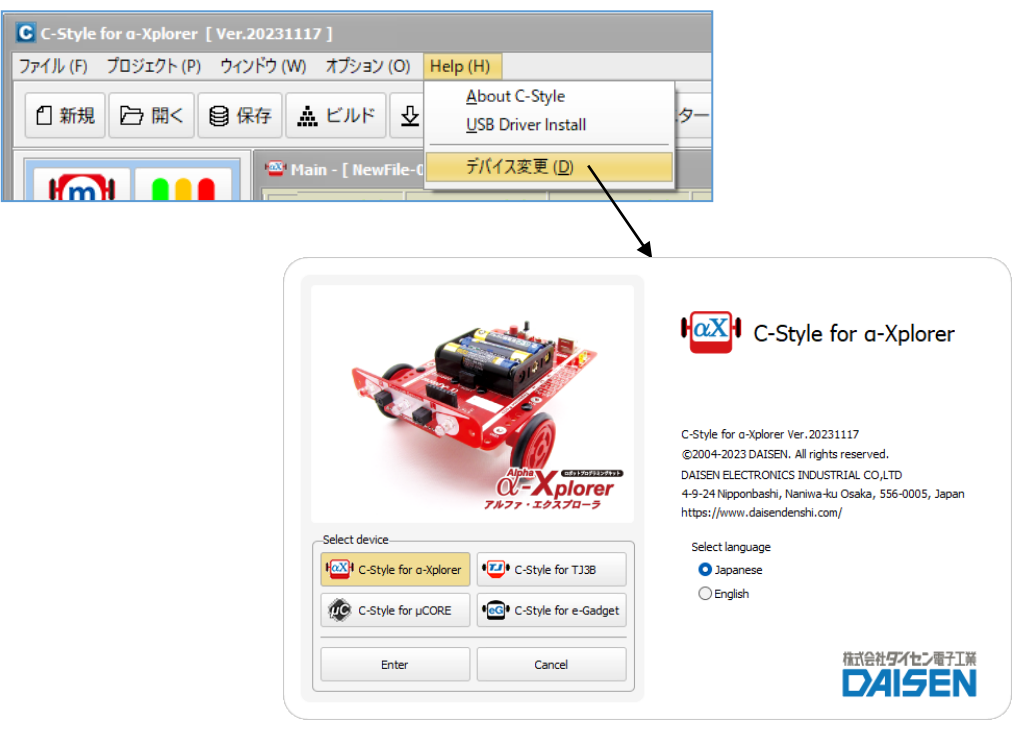

 $- 6 -$ 

#### <span id="page-7-0"></span>1-5. 起動時の画面

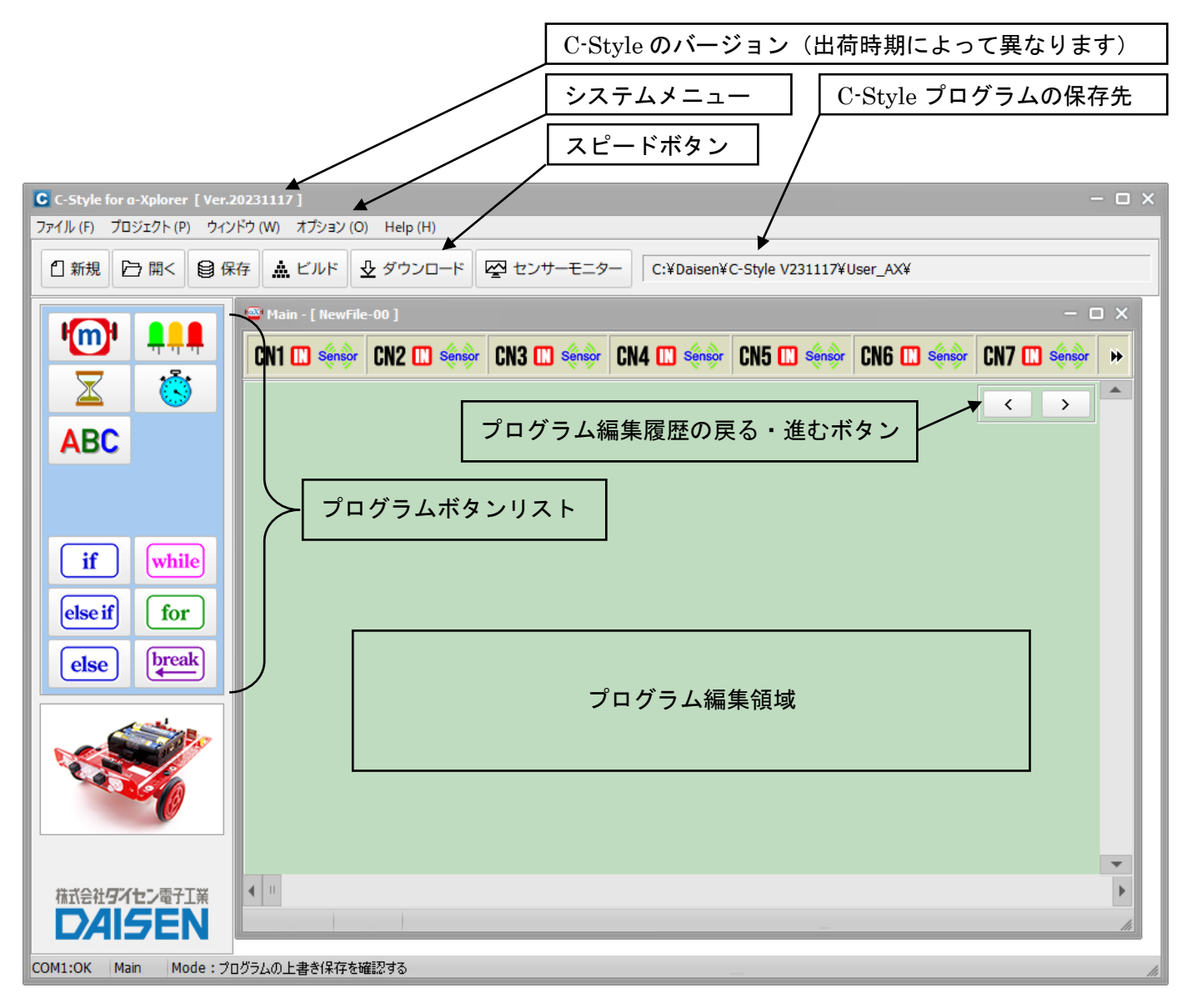

■システムメニュー

タイトルバー下の「ファイル」「プロジェクト」「ウィンドウ」「オプション」「 Help 」のメニ ューのことをシステムメニューと呼びます。

「ファイル」は、C-Style プログラムを開く、保存、印刷、終了などの操作を行います。

「プロジェクト」は、ビルド、ダウンロード、通信設定、ビルドパスの設定を行います。

「ウィンドウ」は、サブプログラムを複数開いた場合に、ウィンドウの表示スタイルを選択し ます。

「オプション」は、センサーモニター、操作環境の設定、特殊ボタンの表示設定、言語表示の 切換などオプション機能の設定を行います。

「 Help 」は、本アプリケーション、ファームウェア等のバージョンを表示します。また USB ドライバーのインストール、起動時のデバイス変更の操作が行えます。

■スピードボタン

システムメニューの内、通常よく使うメニューをボタンに配置しています。

<span id="page-8-0"></span>1-6. ビルド時に行うプログラムの保存モード

プログラムの編集後、保存せずにビルドボタンをクリックした場合、プログラムの保存処理を 選択する機能があります。

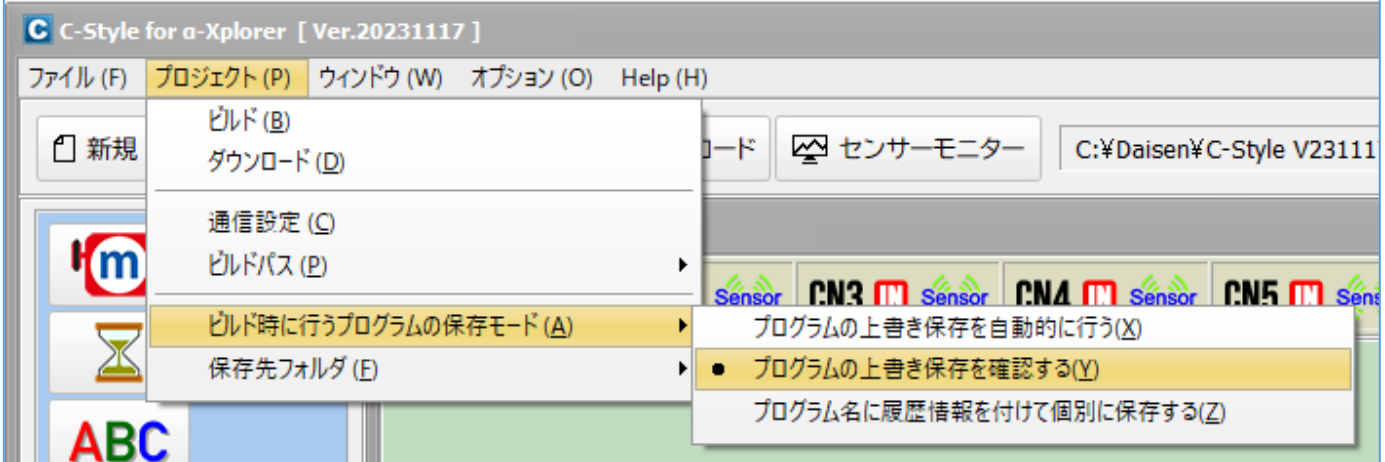

- ① プログラムの上書き保存を自動的に行う
- ② プログラムの上書き保存を確認する
- ③ プログラム名に履歴情報を付けて個別に保存する

の内から選択設定します。

初期値は、「プログラムの上書き保存を確認する」のモードになっていますので、ビルド毎に上 書き保存の確認ダイアログが表示されます。

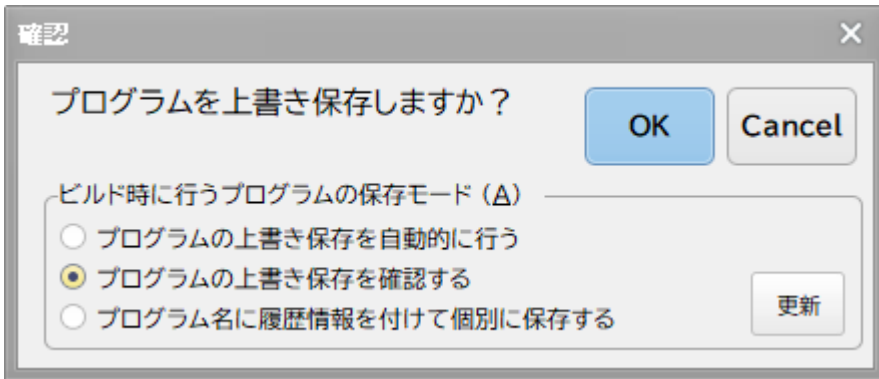

確認ダイアログで「はい」を選択すると上書き保存されビルド画面に移ります。 確認ダイアログで「いいえ」を選択すると、ビルド画面には移りません。(保存ボタンでプログ ラムを保存すると、確認ダイアログは表示されずにビルド画面に移ります。)

確認ダイアログで保存モードを変更する場合は、該当するモードを選択後、「更新」ボタンをク リックすると変更出来ます。その後「はい」ボタンをクリックすると変更されたモードでファイ ルは処理され、ビルド画面へと移ります。

「プログラムの上書き保存を自動的に行う」の設定をするとビルドボタンをクリックすると瞬時 に上書き保存してビルド画面の表示となります。

「プログラム名に履歴情報を付けて個別に保存する」の設定をすると、日付情報が付加されたフ ァイル名で保存されビルド毎にファイルが増えていきます。

最初に保存したファイル "NewFile-00.Csy"

2回目にビルドしたファイル "NewFile-00\_#001-231117-190316.Csy"

3回目にビルドしたファイル "NewFile-00\_#002-231117-190455.Csy"

履歴情報付きファイル名のフォーマット "FileName\_#nnn-yymmdd-hhmmss.Csy" FileName:最初の保存時に命名したファイル名(任意) \_#nnn:ビルドの回数(001~999) yymmdd:年月日

hhmmss: 時分秒

#### 2.ロボットの動作確認

<span id="page-10-0"></span>2-1. モーターとセンサーの動作確認

組立て直後のロボットには、動作確認用のプログラムが既にダウンロードしてありますので、直 ぐにロボットの動作確認が行えます。

- ① 電池の方向が間違っていないか確認してから、ロボットの電源スイッチを入れます。
- ② 緑色の LED が点滅することを確認してからスタートボタンを押します。 電池残量に応じて LED の色が変ります。 緑色 > 4.0V > 橙色 > 3.4V > 赤色 特に赤色点滅の場合は電池交換の必要があります。
- ③ ロボットは、前進→後退→左回転→右回転→左旋回→右旋回の順に動作して停止します。
- ④ ロボットが停止しますと、センサーチェックプログラムが動作します。
- ⑤ 前面の左右反射センサーの動作確認、白い紙などを近づけると隣の橙色 LED は消灯します。

<span id="page-10-1"></span>2-2. 動作確認プログラムの起動方法

動作確認用のプログラムは、出荷時はユーザープログラム領域にダウンロードしてありますので、 スタートボタンで動作することが出来ますが、別のプログラムをダウンロードした場合でも特別 な操作を行うことで、動作確認用のプログラムを実行することが出来ます。

① スタートボタンを押しながら電源スイッチを入れます。

緑→橙→赤→左前→右前の順位に点灯します。

- ② スタートボタンを 2 秒以上押し続けます。
- ③ 緑色の LED が高速に点滅したらスタートボタンを離します。
- ④ センサーチェックプログラムが動作しますので、左右の反射センサーの動作確認が行えます。
- ⑤ スタートボタンを押すと、ロボットは、前進→後退→左回転→右回転→左旋回→右旋回の順 に動作して停止します。
- ⑥ 再び④のセンサーチェックプログラム動作に戻ります。
- ⑦ 動作確認プログラムを終了して通常の状態(ダウンロードしたプログラムをスタートさせる 状態)に戻るにはリセットボタンまたは電源スイッチの再投入で戻ります。

作成したプログラムが期待通りに動作しない場合、ロボットの故障では?と疑う前に、この動作 確認プログラムを起動して確認を行って下さい。正しく動作すれば、作成されたプログラムに問 題があるはずです。

## <span id="page-11-0"></span>2-3. センサーモニターの説明

ロボットに装備されている各種センサーが、正しく動作しているか調べることが出来ます。 ① 通信ケーブルを接続してロボットの電源を入れます。(スタートボタンは押しません) ② システムメニュー下の「センサーモニター」ボタンをクリックします。

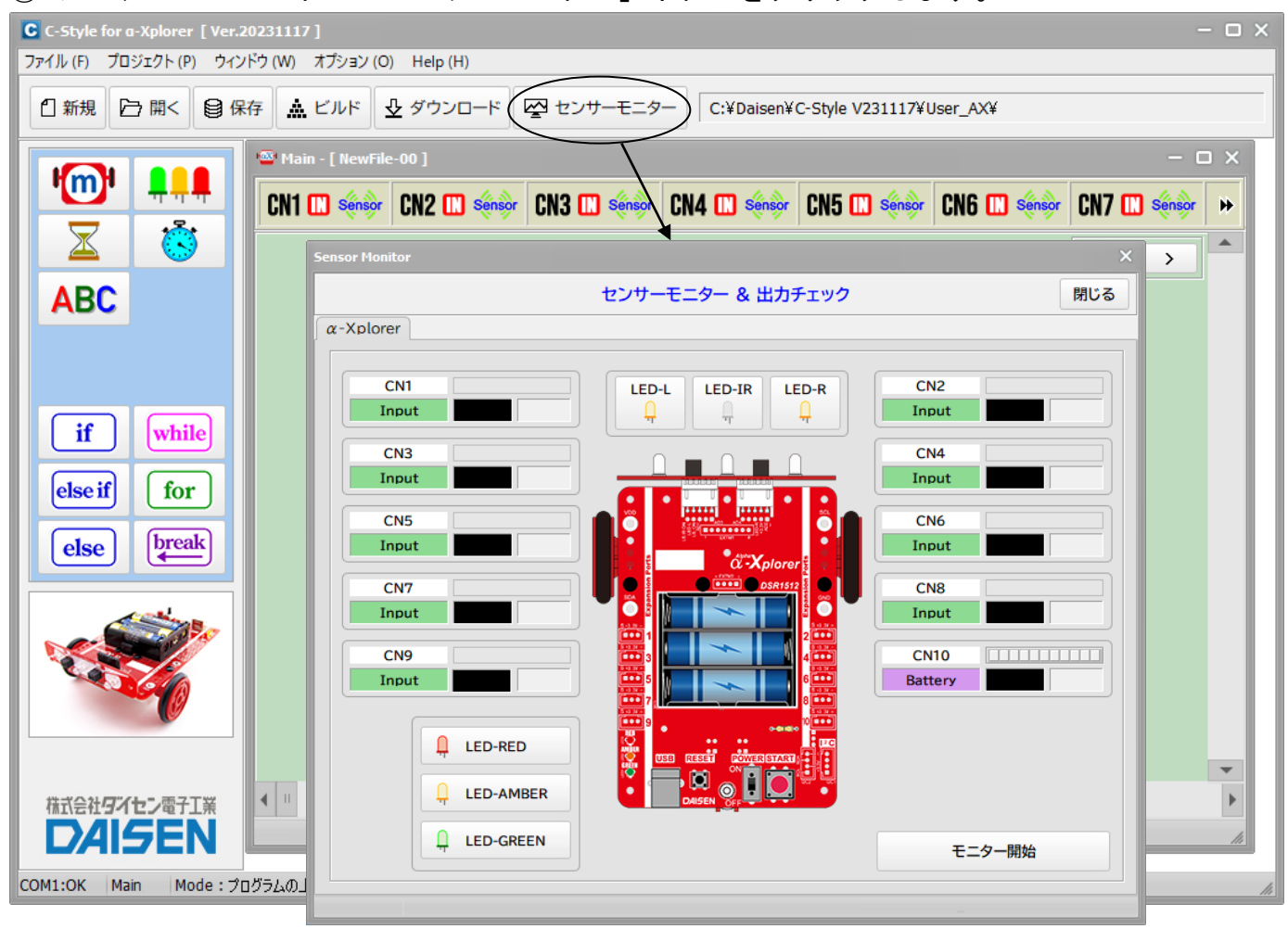

センサーモニター画面(この時点では、まだセンサーの値は表示されません)

③ 画面下の「モニター開始」ボタンをクリックするとチャイム音が鳴り、センサーモニターは 動作中となり各センサーの値を表示します。

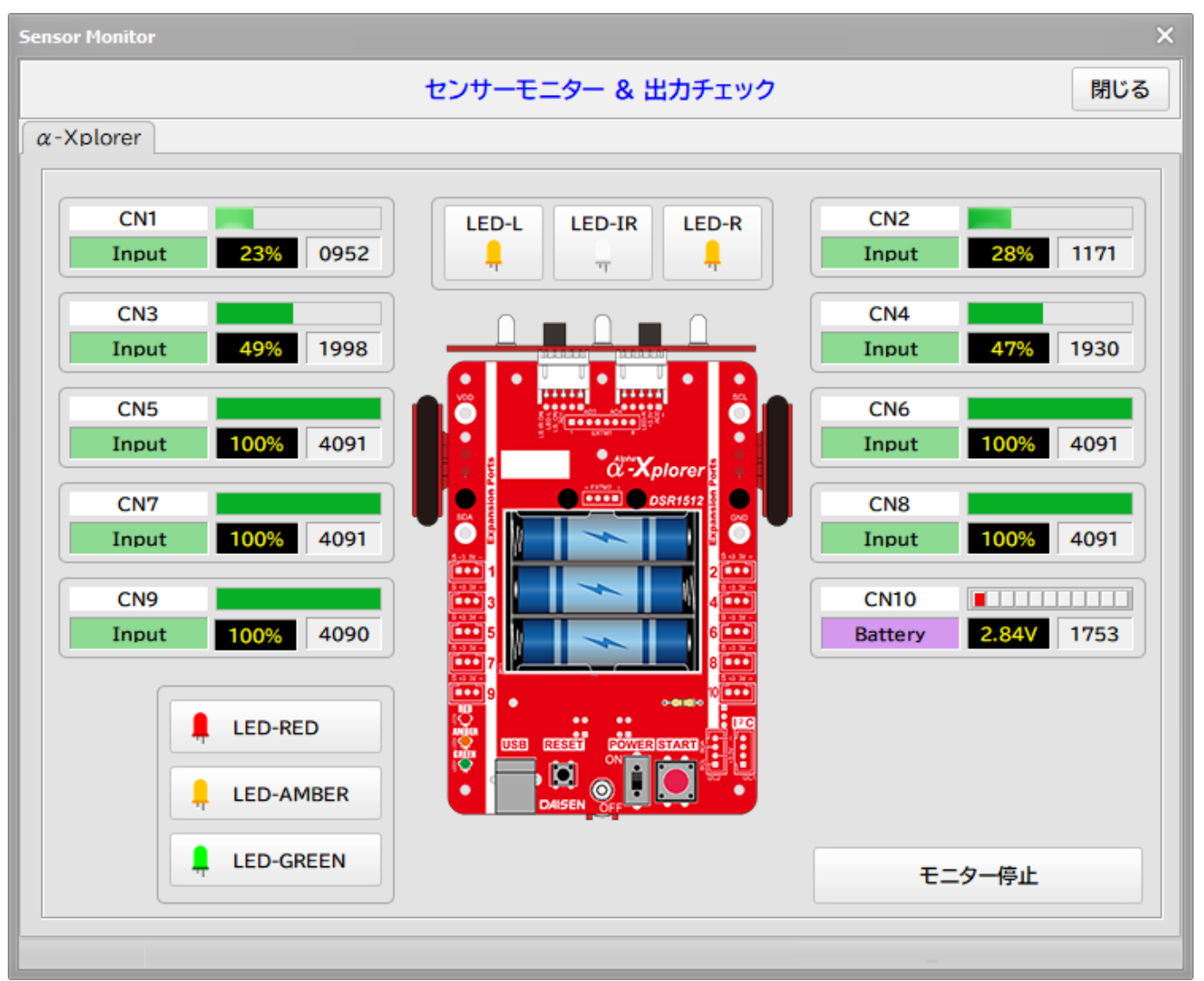

センサーモニターの稼動中の画面

④ センサーモニターを終了するには、「閉じる」ボタンをクリックします。

標準セットの場合、CN1(左側の反射センサー)と CN2(右側の反射センサー)の赤外線反射センサー の表示となります。CN3~CN9 はオプションのセンサーを接続した場合に表示されます。未接続の 場合 100%表示となります。CN10 (Battery) はロボットに装着されている電池電圧の値です。 バーグラフの色は、緑色:4.0V 以上、橙色:3.4V~4.0V、赤色:3.4V 以下となります。 LED ボタンを操作するとロボットに実装されている LED の動作確認が出来ます。 LED-IR ボタン は左右の反射センサーの感度を上げる為の赤外線 LED でロボット動作時は常時 ON となります。

センサー値は%表示と A/D コンバータ値 (0~4095)の2つを表示しています。 0~4095 の値は、変数に代入して条件判断を行う場合に利用します。 概ね%の値の 40.9 倍が変数への代入値となりますが、正確には次の計算例となります。 例:30%を変数に代入する場合の計算式 4096×30÷100=1228.8 変数への代入値は 1228 または 1229 となります。

3.ロボットを動作させるまでの手順

手順の概要

「プログラムの編集」→「プログラムの保存」→「ビルド」→「ダウンロード」→「動作確認」

ロボットを前進させ1秒後に停止するという簡単なプログラムを例題にして、ビルドからダウン ロードまでの手順を説明します。

<span id="page-13-0"></span>3-1. 新規作成(起動時の画面)

システムのファイルメニューまたはスピードボタンの「新規作成」をクリックします。

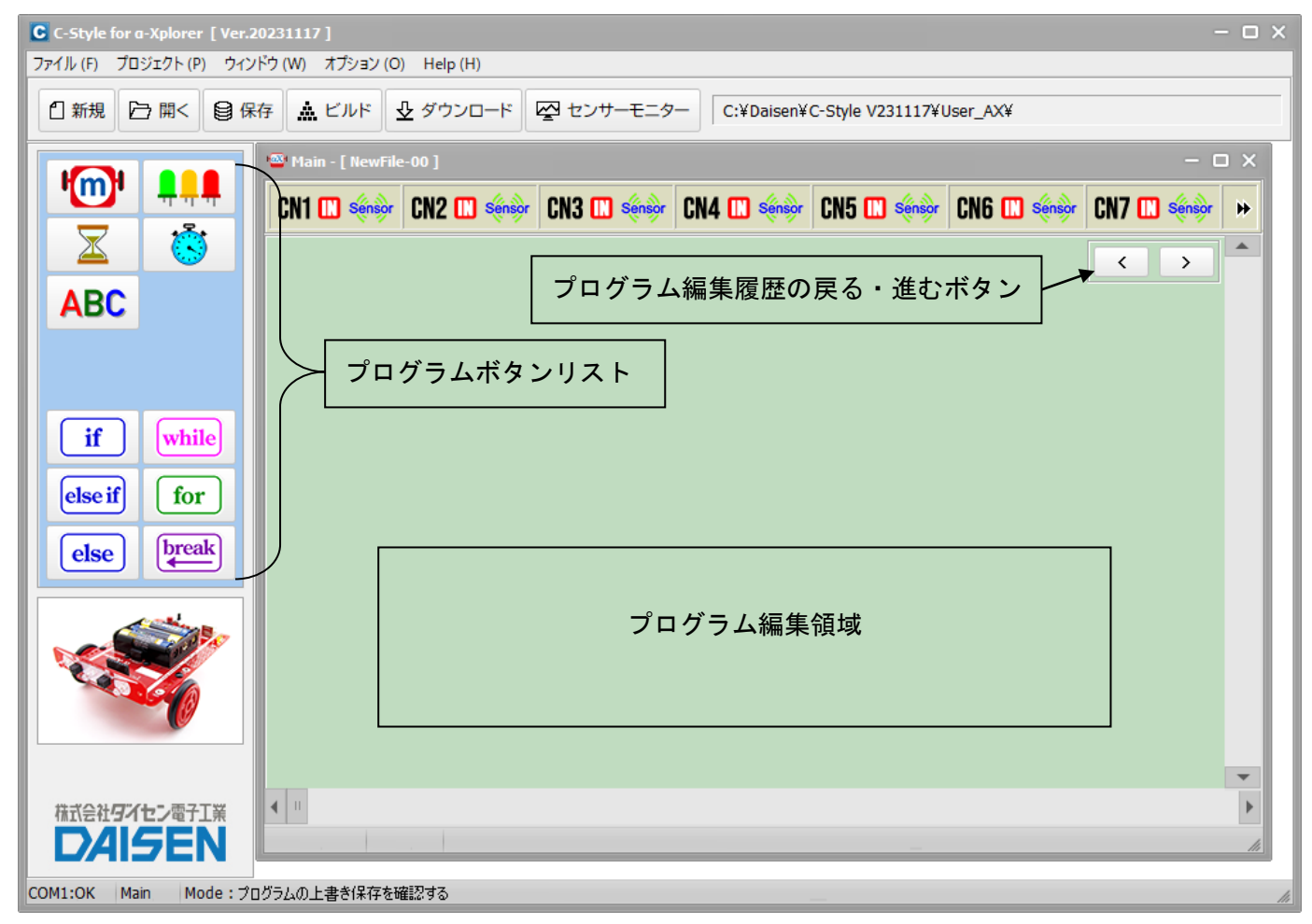

プログラムボタンリストから目的のボタンをクリックしてからプログラム編集領域でもう一度 クリックすると目的のプログラムボタンが配置されます。

C-Style のマウス操作は全てワンクリックです。(ドラック操作は殆どありません)

#### <span id="page-14-0"></span>3-2. プログラムの編集

■モーター前進のボタンを置く

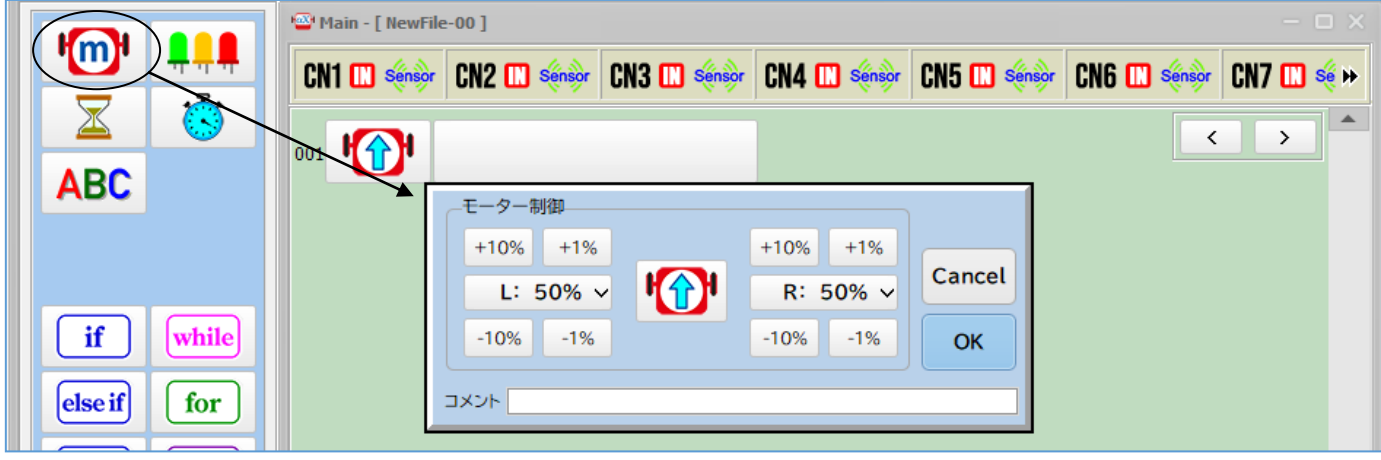

- ① プログラムボタンリストの Iml をマウスでクリックします。 このボタンはモーターの速度や回転方向を制御するボタンです。
- ② プログラム編集領域で、再びマウスをクリックしますと、プログラム編集領域の1行目にボ タンが配置され、モーター速度設定のダイアログが表示されます。
- ③ モーターの速度や回転方向を今は何も変更せずに「OK」ボタンをクリックします。

■待機タイマーのボタンを置く

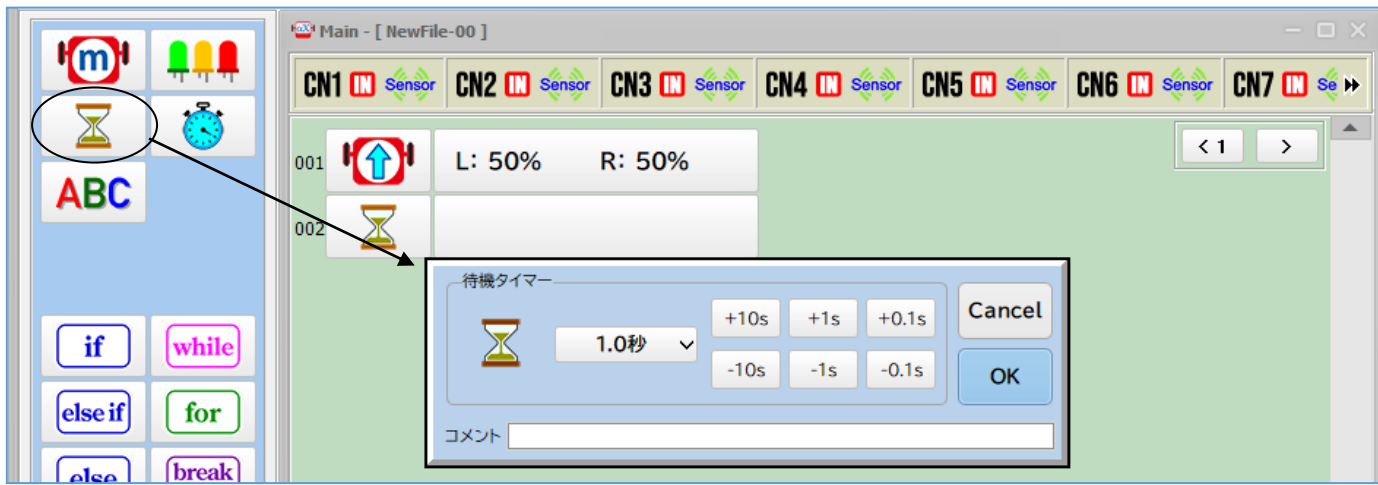

① プログラムボタンリストの 区 をクリックして選択します。

このボタンは指定した時間だけここで待つというボタンで、待機タイマーと呼びます。

- ② プログラム編集領域でボタンの置かれていないところで再びクリックします。
- ③ プログラム編集領域の 2 行目に待機タイマー設定ダイアログが表示されます。
- ④ すでに 1 秒の表示となっていますので、何も変更せずに、「OK」ボタンをクリックします。

#### ■モーター停止のボタンを置く

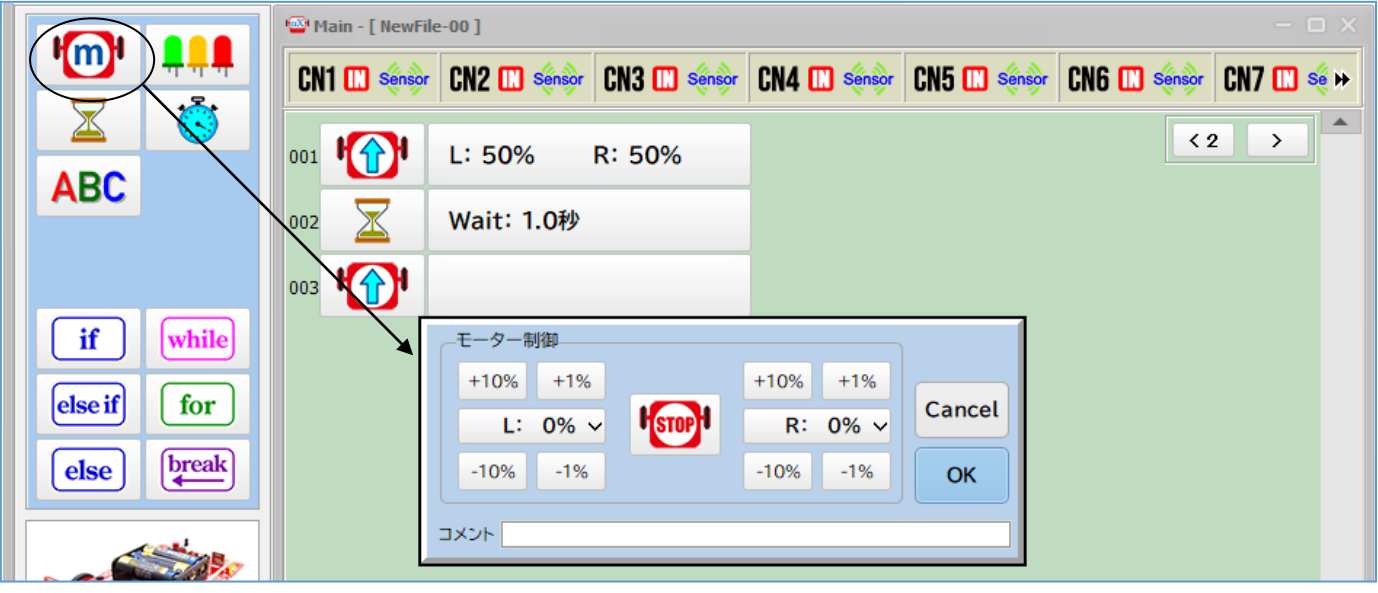

- ① プログラムボタンリストの  $\normalsize \blacksquare$ をもう一度クリックします。
- ② プログラム編集領域でもう一度クリックしますと、3行目にモーター前進ボタンが配置され、 モーター速度設定のダイアログが現れます。
- ③ ダイアログの中央にあるモーターボタンをクリックしてモーター停止の Kroep ボタン表示に なりましたら「OK」ボタンをクリックします。
- クリックしすぎて停止ボタンを逃してしまった時は、そのままクリックを続けるとまた現れます。
- <span id="page-15-0"></span>3-3. プログラムの完成

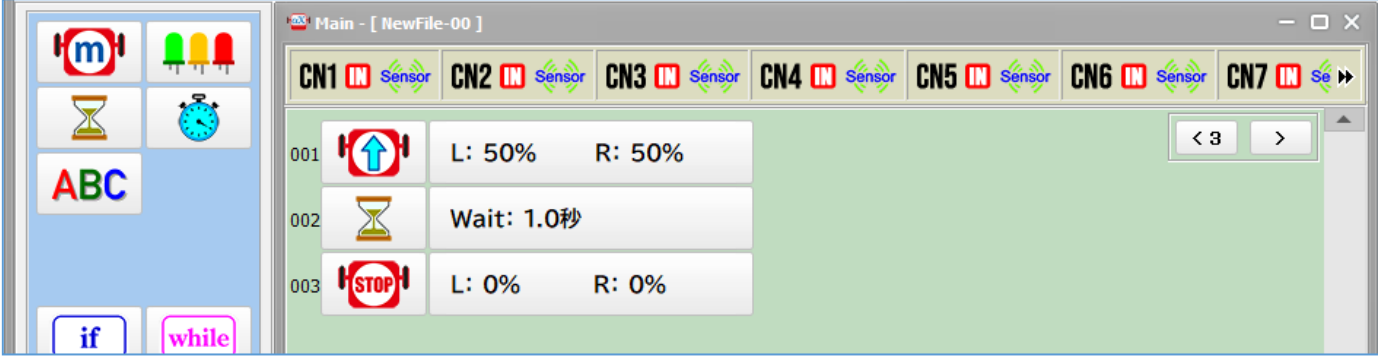

これでロボットが 1 秒間前進して停止するという、簡単なプログラムが完成しました。 次のステップは、完成したプログラムをビルドします。ビルドボタンをクリックすると新規作成 からプログラムを編集しましたので、新規プログラムを保存する為にプログラム名と保存の場所 を指定するダイアログが表示されます。ビルドボタンをクリックした場合は、プログラムの保存 の後、ビルド実行とダウンロード開始が連続して操作できる仕組みになっています。

ビルドボタンをクリックしないで、保存のボタンをクリックした場合は、ダウンロードまでの連 続操作はしません。(保存の後、ビルドボタンをクリックしてください)

## <span id="page-16-0"></span>3-4. プログラムの保存

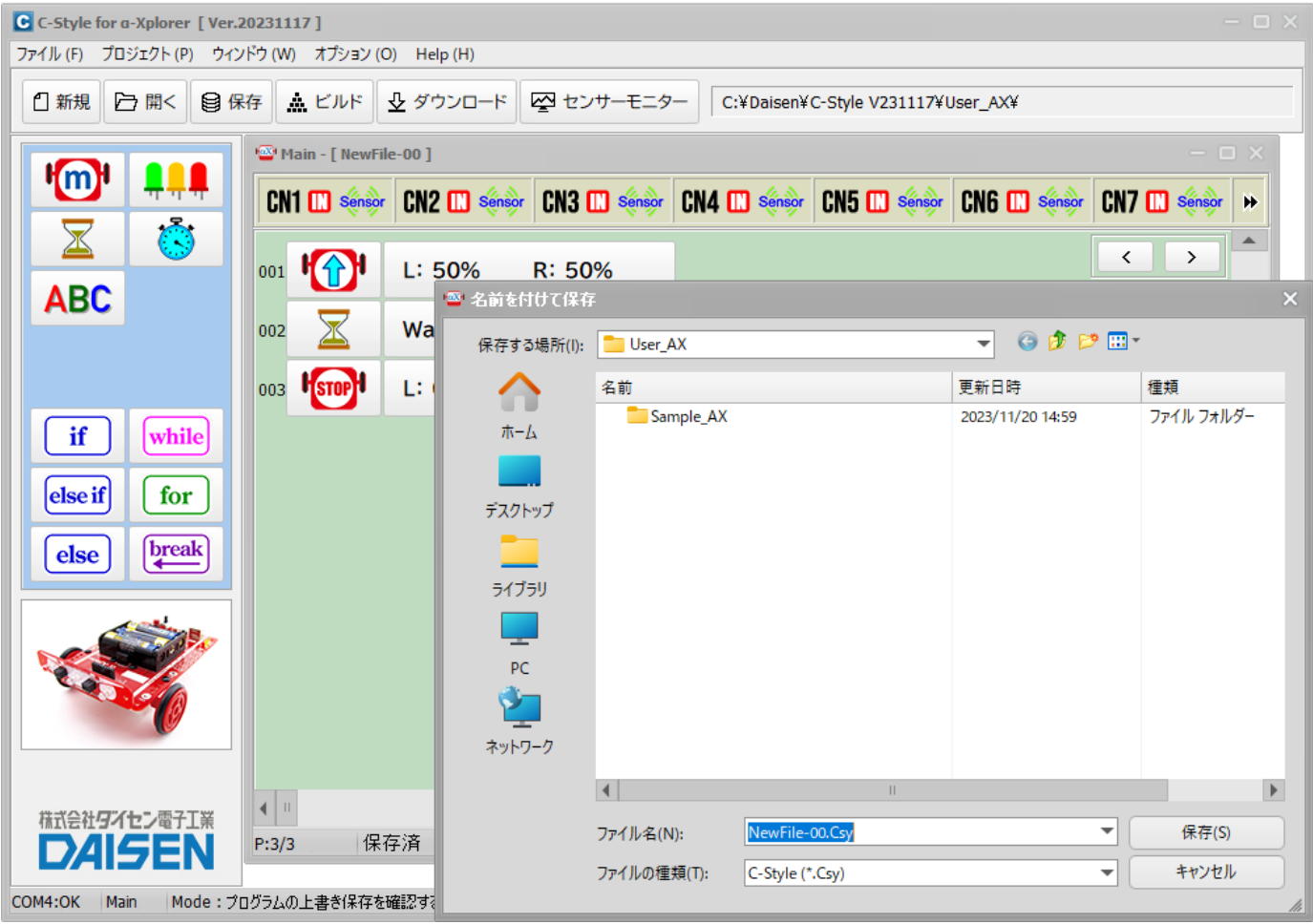

- ① 保存ボタンをクリックするとプログラム名と保存する場所を入力するダイアログが現れます。 新規作成からプログラム編集後のビルドボタンをクリックした時もの画面が現れます。
- ② 保存する場所は、任意の場所でかまいません。 画面の例では、C-Style をインストールした フォルダーの内に「User\_AX」というフォルダーが作成され、そこに保存しようとしていると ころです。この「User\_AX」フォルダー内にある「Sample\_AX」フォルダー内には各種サンプ ルプログラムが収納されているフォルダーがありますので参考にして下さい。特に「Study」 フォルダー内のサンプルプログラムは、基本となるプログラムが多数収納されています。
- ③ 保存するファイル名も任意の文字でかまいませんが、記号文字で、"¥"、"&"、"%"、"/" などの半角文字は使用できません。
- ④ 保存しようとするフォルダー内に同名の名前がある場合は、保存ボタンをクリックした時に、 上書きの確認があります。「はい」をクリックすると上書き保存されます。「いいえ」でファ イル名の入力に戻ります。
- ⑤ 新規作成の場合の"NewFile-00.Csy"ファイル名が自動的に表示されます。練習の場合は、 このまま保存してもかまいませんが、自分が作成した重要なファイルは、間違って上書きし ないようにプログラム内容にふさわしいファイル名をつけて下さい。

#### <span id="page-17-0"></span>3-5. プログラムのビルド

画面上部の「ビルド」ボタンをクリックするとビルド画面が表示されます。 プログラムを保存しないで「ビルド」ボタンをクリックした時は、保存後この画面になります。

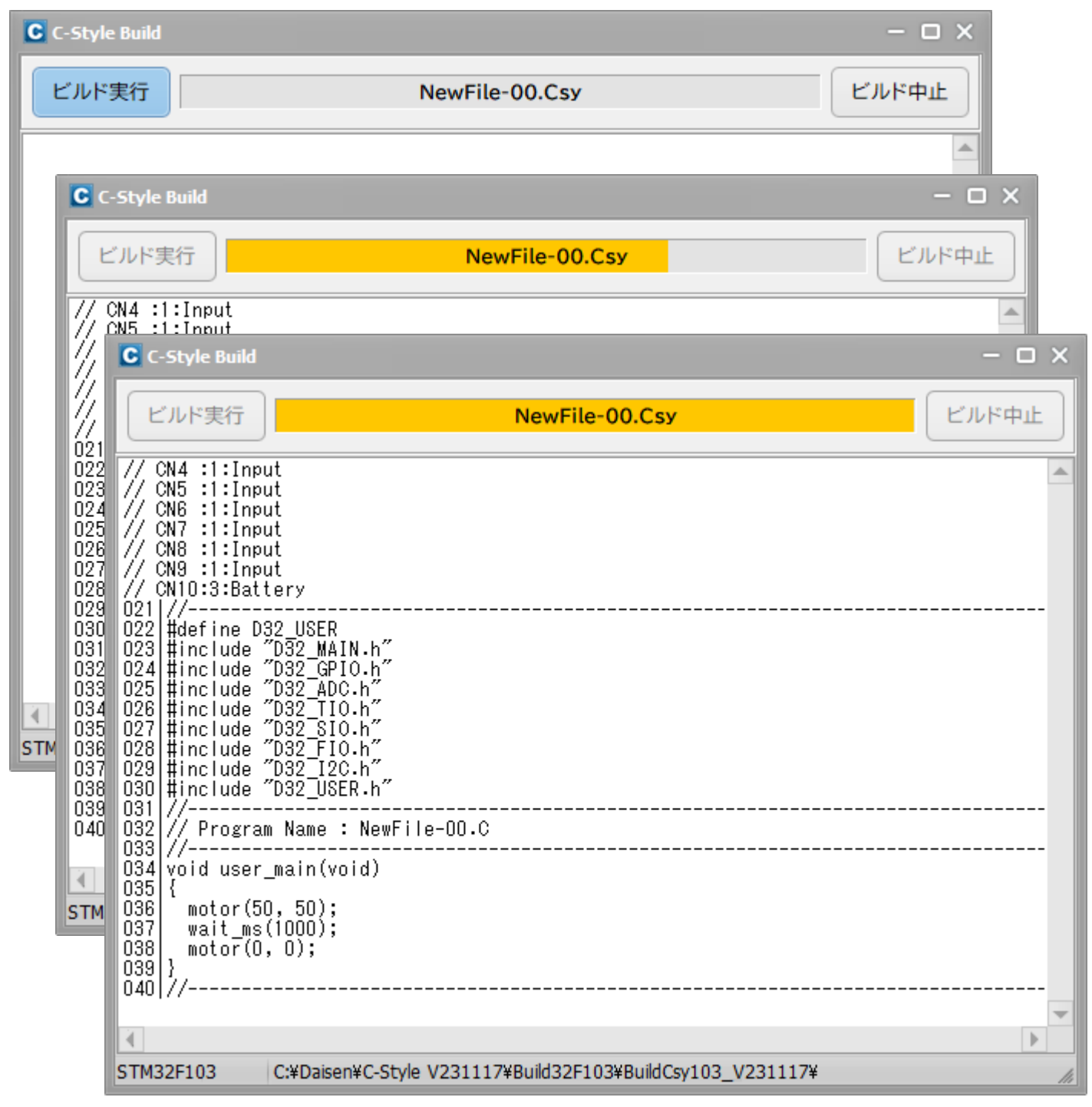

- ① ビルド画面が表示されたら「ビルド実行」ボタンをクリックします。
- ② ビルドが実行されると、C-Style プログラムが本来のC言語プログラムに展開され、さらにロ ボットに搭載されているコンピューターが理解できるマシン語に翻訳されます。
- ③ ビルドが成功しましたら自動的にダウンロードの画面になります。

<span id="page-18-0"></span>3-6. プログラムのダウンロード

ビルド完了後、直ちにダウンロード画面の表示となります。

① ロボットの電源が入っていれば、「開始」ボタンをクリックします。 またはロボットの電源を入れると自動的にダウンロードを開始します。

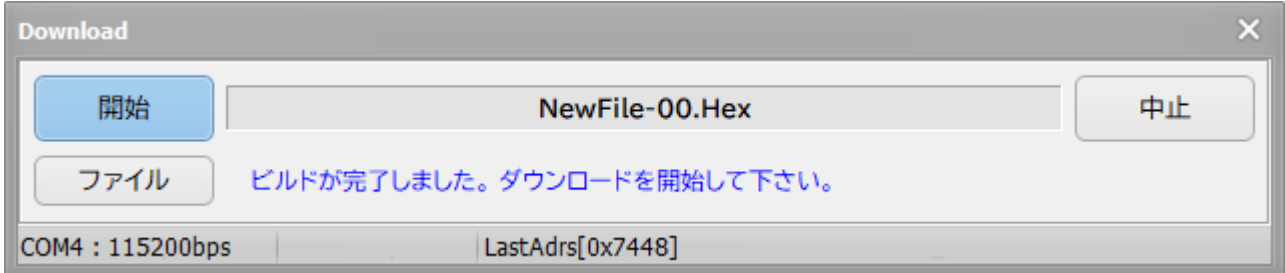

② ダウンロード中はケーブルやロボットを触らないようにしましょう。 接続が外れてダウンロード失敗となります。

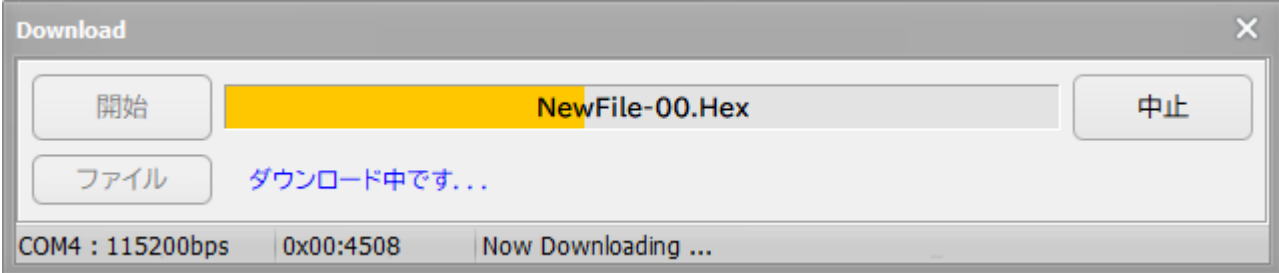

もしケーブルが未接続の場合やロボットの電源が入っていない状態で「開始」ボタンをクリック した場合は、以下の画面が表示されますので、画面の指示通りにロボットとパソコンとを通信ケ ーブルで接続してからロボットの電源を入れます。

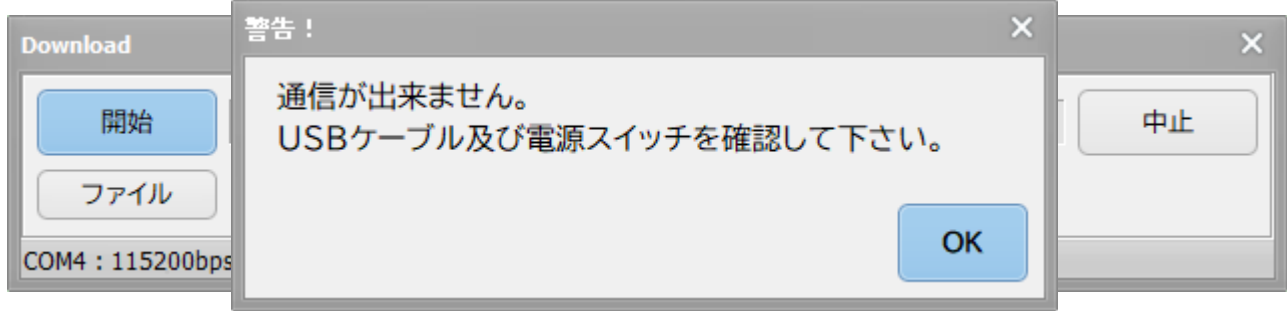

USB の接続ポートが正しい場合はダウンロードが自動的に開始されます。 開始しない場合は、ケーブル接続を確認しロボットの電源を入れた状態にしてビルドからやり直 して下さい。

#### <span id="page-19-0"></span>3-7. ダウンロード完了

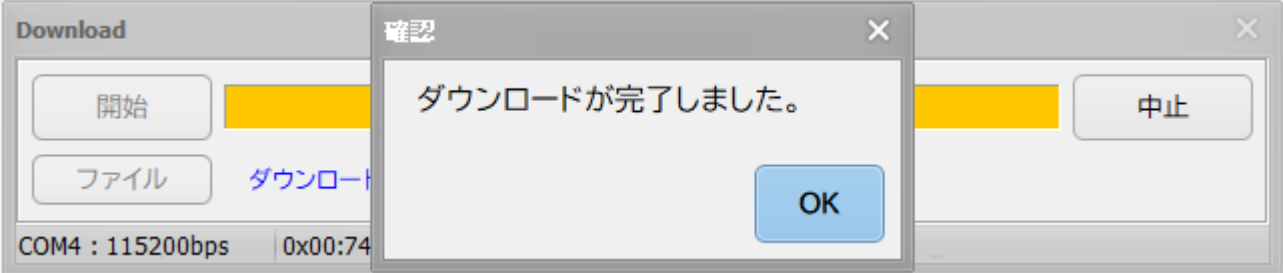

- ① ダウンロードが完了したら確認のダイアログが表示されますので、「OK」ボタンをクリックし ます。接続していたケーブルを外して、ロボットがうまく動作するか確認しましょう。
- ② ロボットを動かすには、緑色の LED が点滅していればスタートボタンを押せる状態です。 ロボットのスタートボタンを押すとロボットは動作を開始します。(例題では、1 秒間前進し てから停止します。)
- ③ ロボットが停止してからもう一度スタートボタンを押すとまた動作を開始します。

ロボットを動作させるのに C-Style を使うと、たいへん簡単に行えることが体験できたと思いま す。C-Style を使って少しずつプログラム加えていき、やがては複雑な動きをするロボットへと 作り上げていって下さい。

<span id="page-20-0"></span>3-8. 操作のまとめ

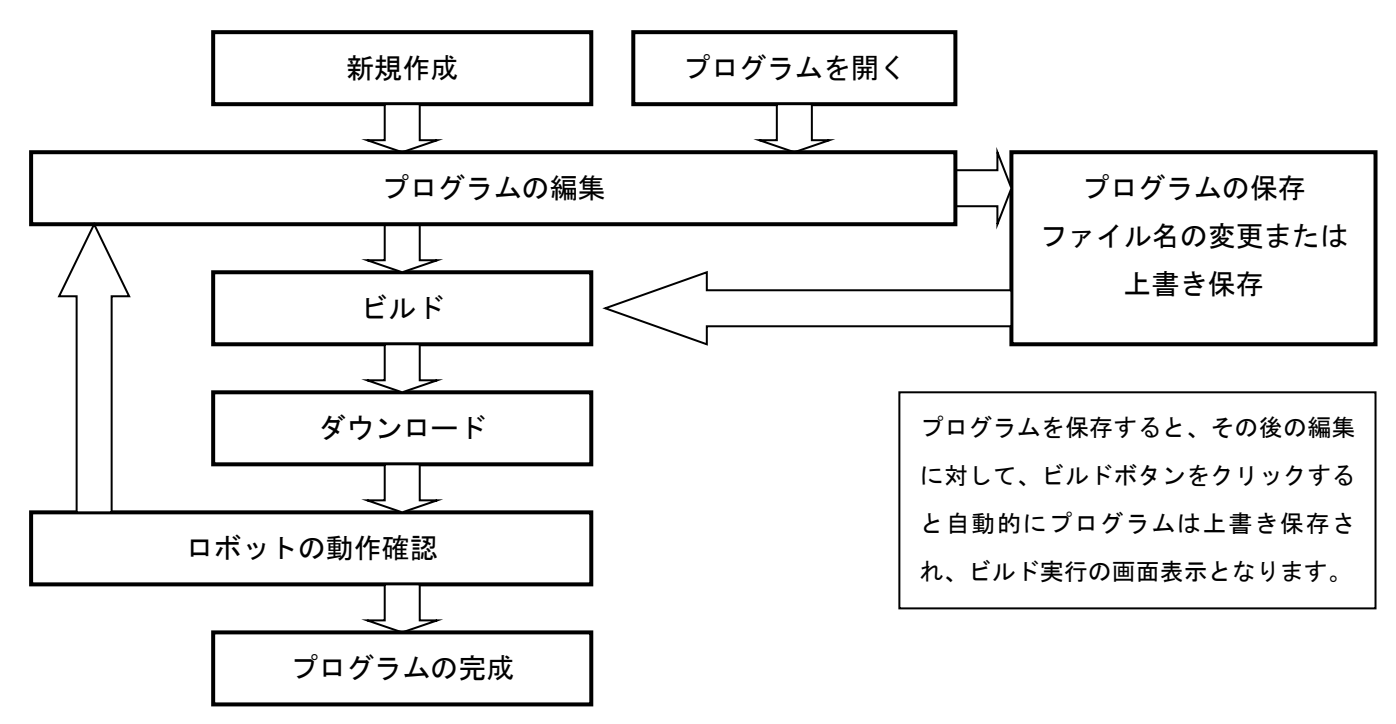

一度に複雑なプログラムを編集せずに、少しずつプログラムを改造して上記の手順を何回も繰返 すことが完成されたプログラム作成の近道ですので、ぜひチャレンジしてみて下さい。

# プログラム作りは「繰り返し」

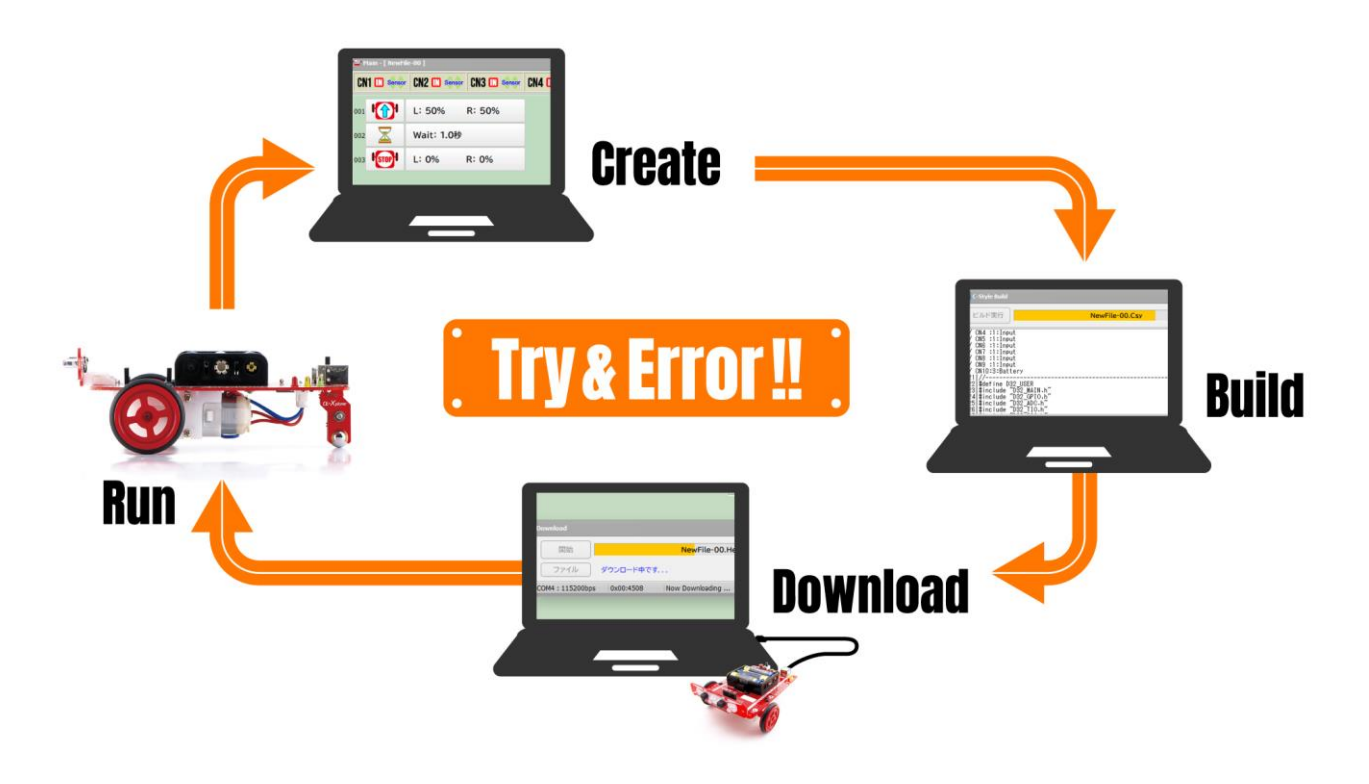

## 4.オプションメニュー

<span id="page-21-0"></span>4-1. センサーモニター等のオプション機能

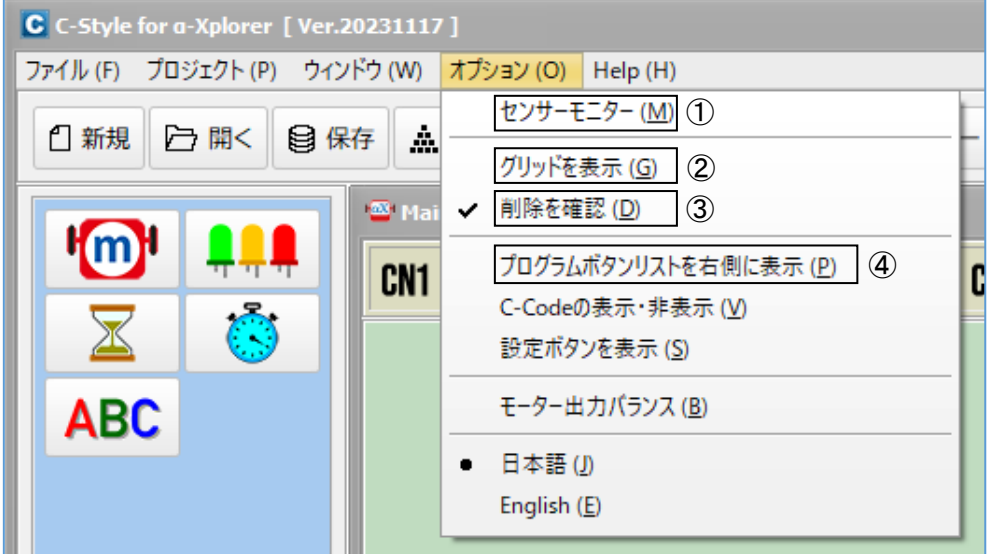

- ① 「センサーモニター」は接続されているセンサーの動作モニターを表示します。スピードボ タンの「センサーモニター」ボタンと同一の機能です。
- ② 「グリッドを表示」は C-Style 編集画面上に縦のグリッド線を表示して字下げを読みやすくす る機能です。
- ③ 「削除を確認」は C-Style ボタンを削除しようとした時の確認の有無を表示させる機能です。
- ④ プログラムボタンリストを右表示

C-Style のプログラムボタンリストを左側から従来の右側にレイアウトする機能です。

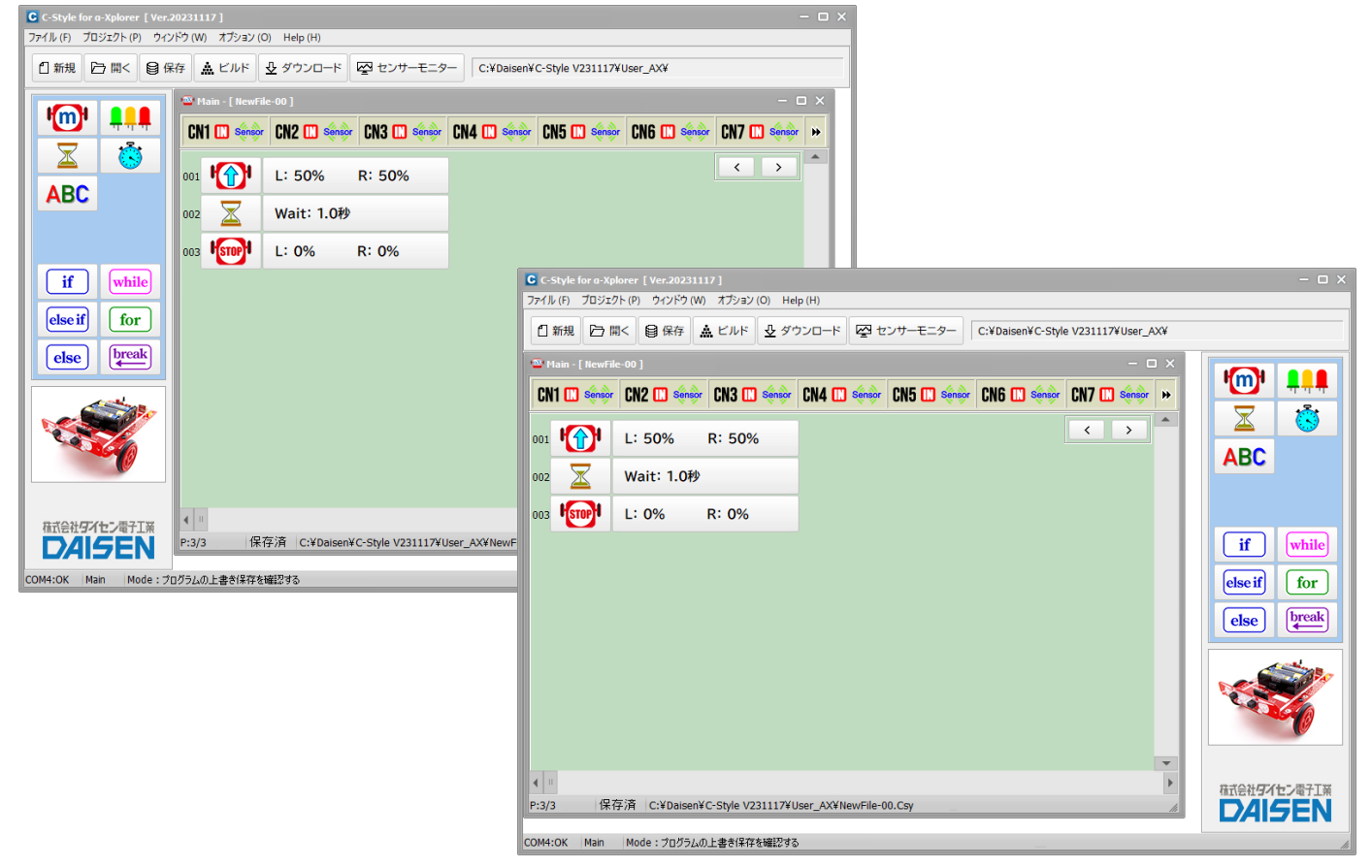

<span id="page-22-0"></span>4-2. C-Code の表示・非表示

C-Style 編集中に C-Code を画面右側に表示する機能です。

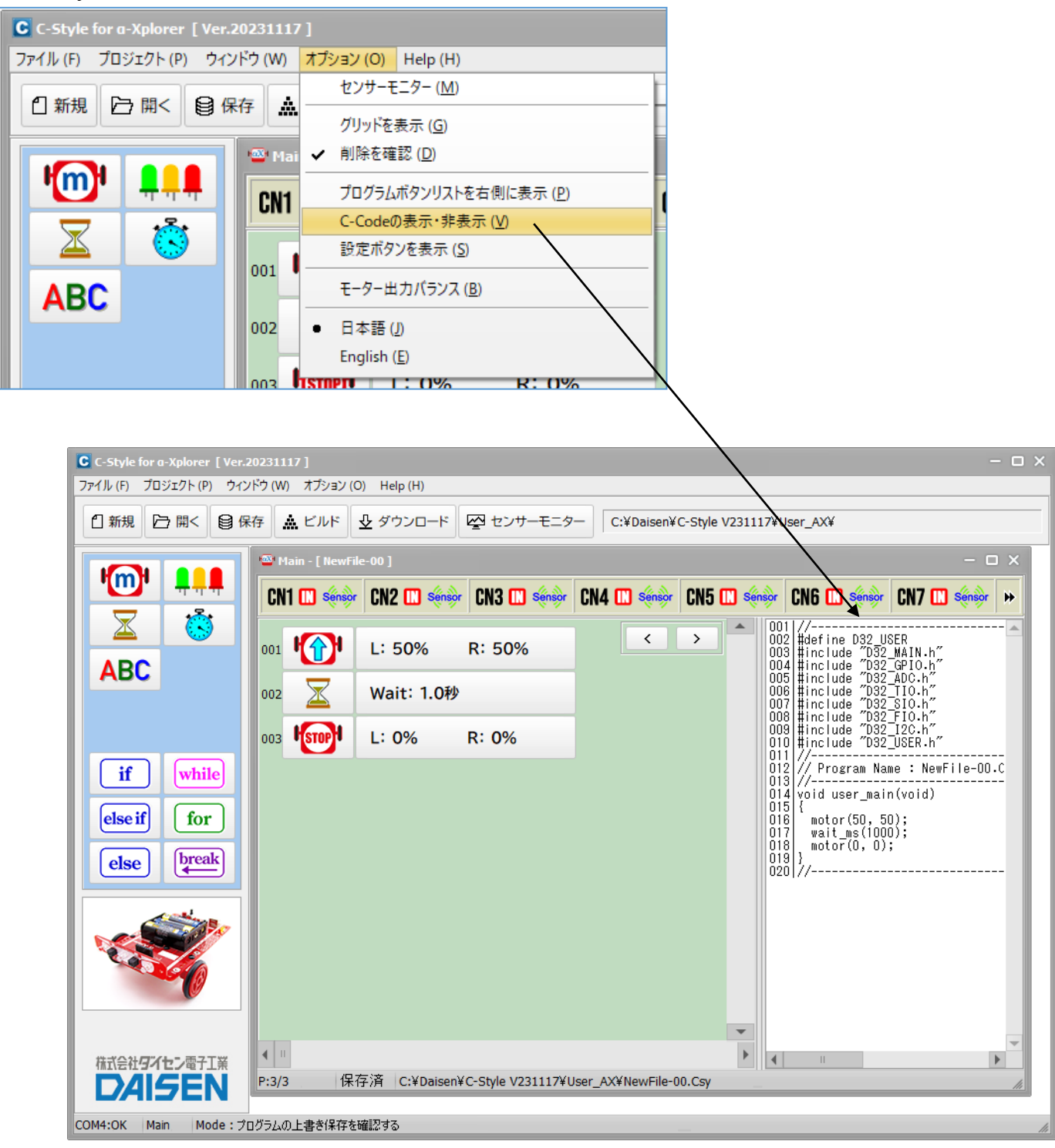

この機能は C-Style が C-Code に置き換わる状態を表示しているだけで、C-Code 編集は出来ま せん。C-Code を編集する機能は別冊の「C-Code 操作ガイド」で説明しています。

#### <span id="page-23-0"></span>4-3. 設定ボタンを表示

ロボットの入出力設定やオプションパーツを設定する設定画面を表示させる為のボタンを画面 右側に表示させる機能です。

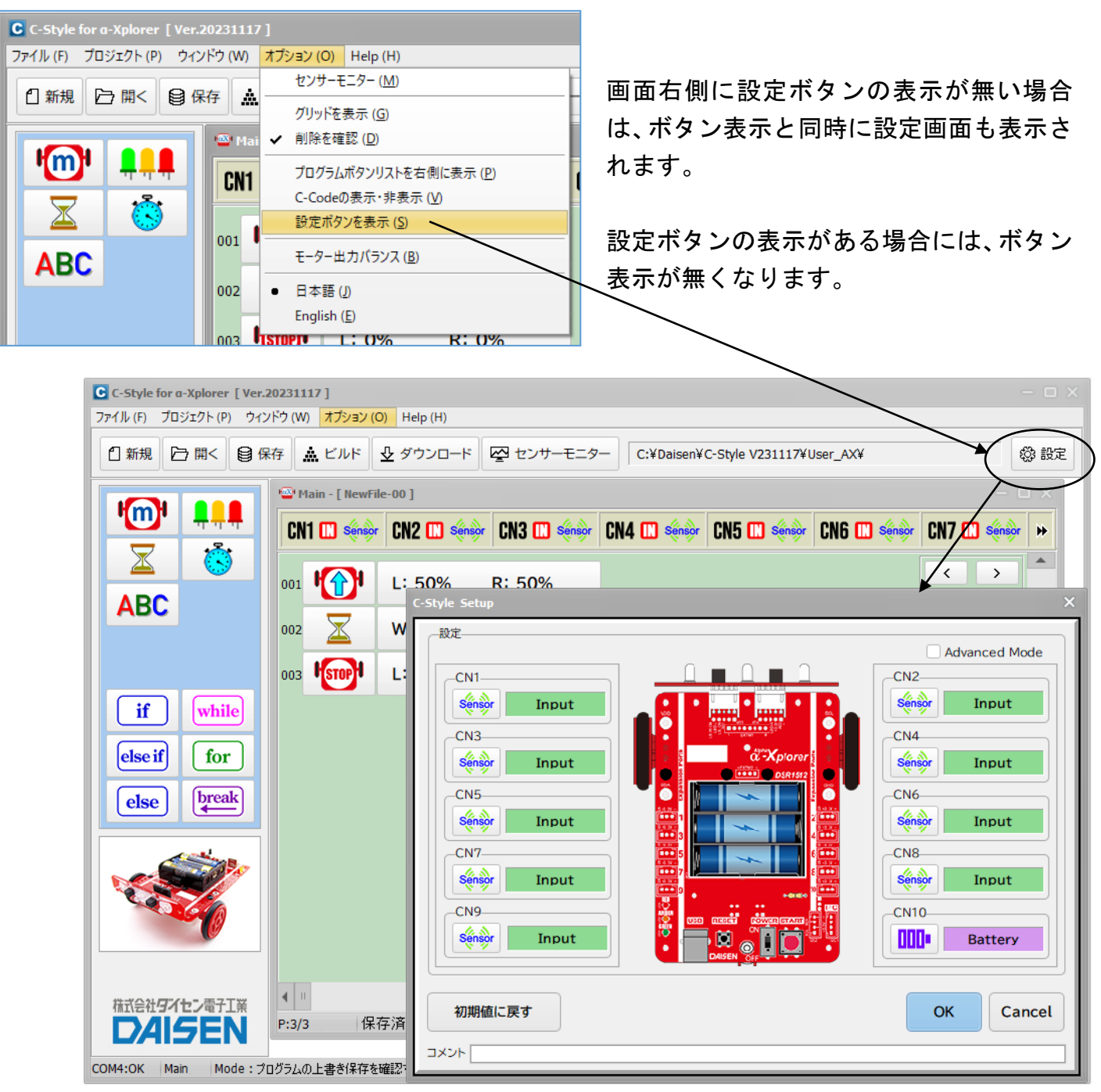

C-Style プログラムを保存する時に設定ボタンの表示状態も含めて保存されますので、次回その プログラムを開いた時には設定ボタンの表示状態も再現されます。

「設定」ボタン表示状態ではプログラム編集画面上部に CN1~CN10 までの設定状態を示すセット アップバーをクリックしますと「設定」ボタンのクリックと同様に Setup 画面が表示されます。

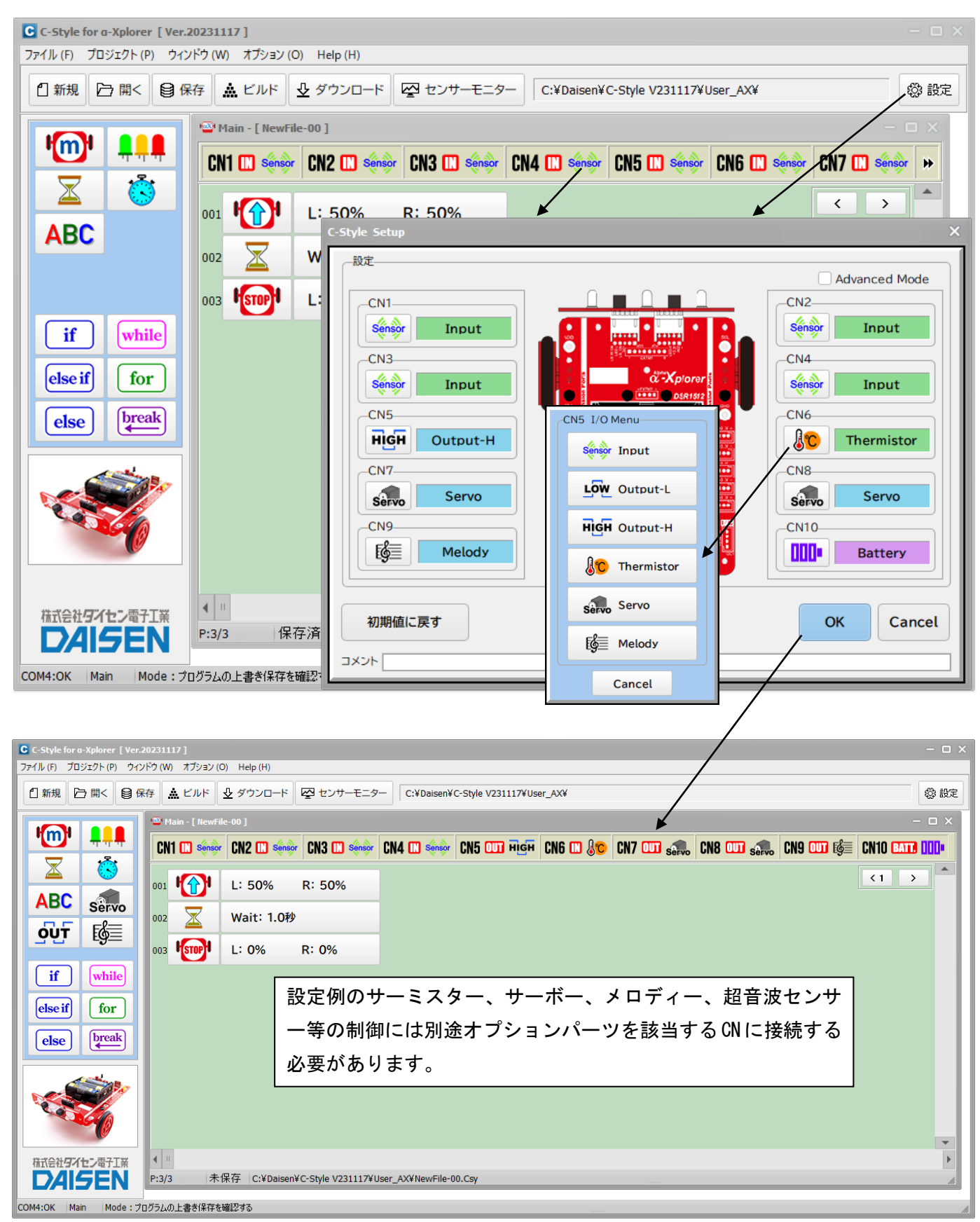

## <span id="page-25-0"></span>4-4. モーター出力バランスの調整 モーターの直進性を補正する機能です。

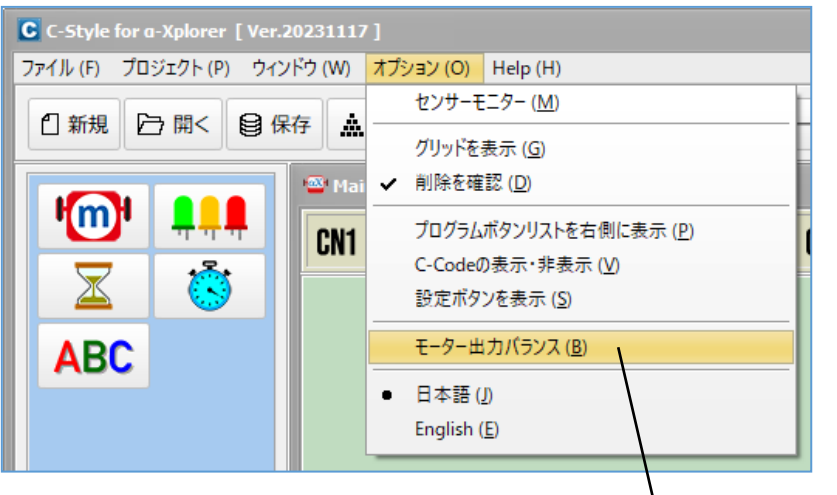

■調整方法

- ① 通信ケーブルをロボットに接続 して電源を入れます。
- ② オプションメニューの「モーター の出力バランス」を選択します。 (「Motor Balance」ダイアログの 表示)
- ③ ロボットとの通信接続が出来て いればロボットが記憶している 補正値を表示します。

この時点でロボットはモーター出力バランス調整用のプログラムへと自動的に切換ります。

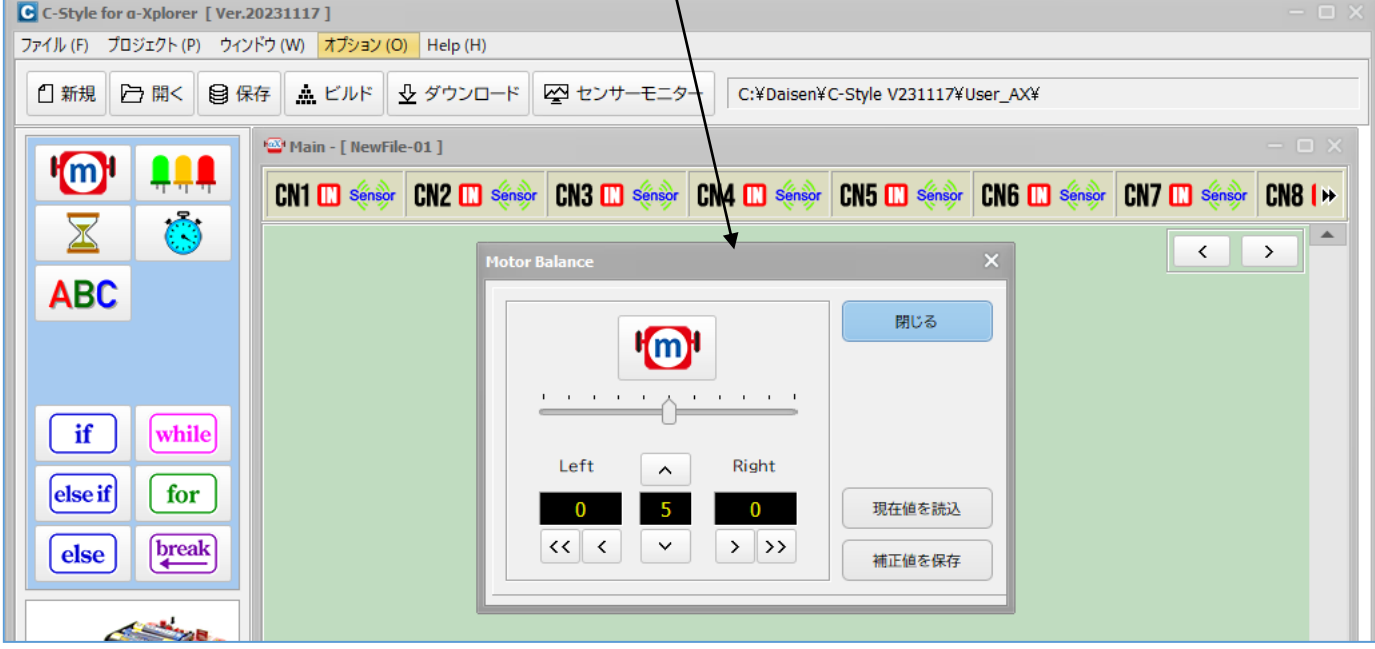

④ ロボットの電源を切らずに通信ケーブルを抜いてからロボットをスタートさせます。 ロボットは調整用のプログラムで動作しますので、その動きを観察します。

#### ご注意!

# ロボットの電源を切ると、調整用のプログラムが終了し、以前ダウンロードしたプログラム が動作します。

調整用のプログラムは以下の動きをします。 50%で 2 秒間前進 → 100%で 1 秒間前進 → 0.5 秒間停止

→ 50%で 2 秒間後退 → 100%で 1 秒間後退 → 停止

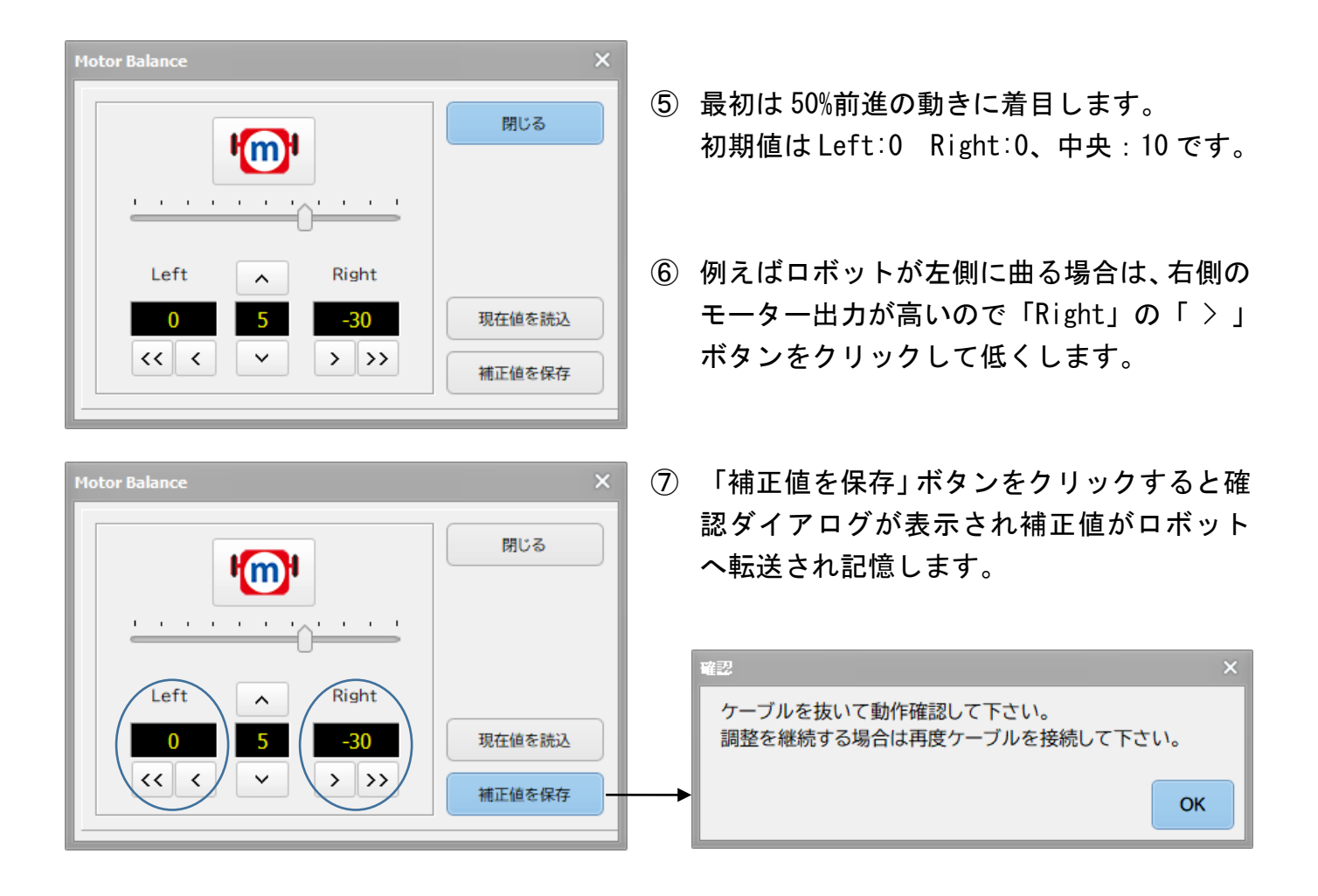

- ⑧ 通信ケーブルを外して、ロボットを走行させて改善されたか確認します。
- ⑨ 改善できなければ、再び通信ケーブルを接続して「現在値の表示」ボタンをクリックします。 前回設定した値を再表示すればロボットとの接続が再開されましたので、再度⑥からの手順 で繰り返し補正します。

■次に100%前進時の直進性を中央の値で補正します。

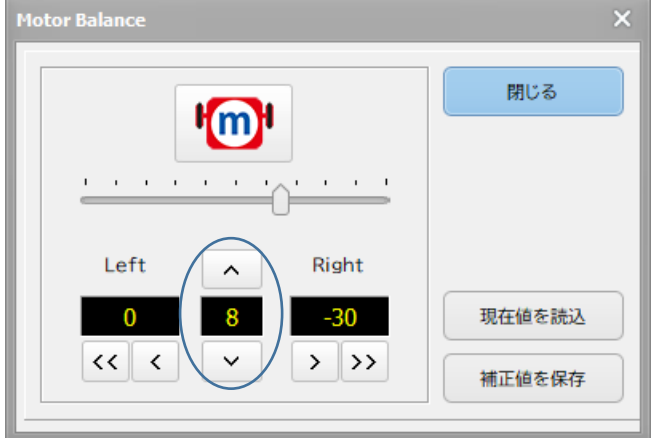

- ⑩ 100%前進時の動きを見て左右どちらかに曲 る場合は、中央の値を上下することで補正し ます。 この値の上下で左右どちらに曲がる かはモーターの性能によりまちまちです。
- ⑪ 中央の値を変更後「補正値の保存」ボタンを クリックして走行確認を繰り返します。

50%前進時の補正値を基準にしていますので、中央の値を補正している時は左右の補正値を操 作しないように注意して下さい。

左右の補正値の範囲:0~-240 中央の補正値の範囲:1~20

調整が済みましたら、「閉じる」ボタンをクリックしますと調整用プログラムは終了します。 ロボットと接続状態であればダウンロードした通常のプログラム動作モードに戻ります。 接続していない状態で閉じた場合は、ロボットの電源を入れ直して下さい。

#### <span id="page-28-0"></span>4-5. 表記言語の選択

C-Style の起動時に英語表記か日本語表記かの選択がありましたが、起動後に変更する場合は システムのオプションメニューの言語選択で行えます。

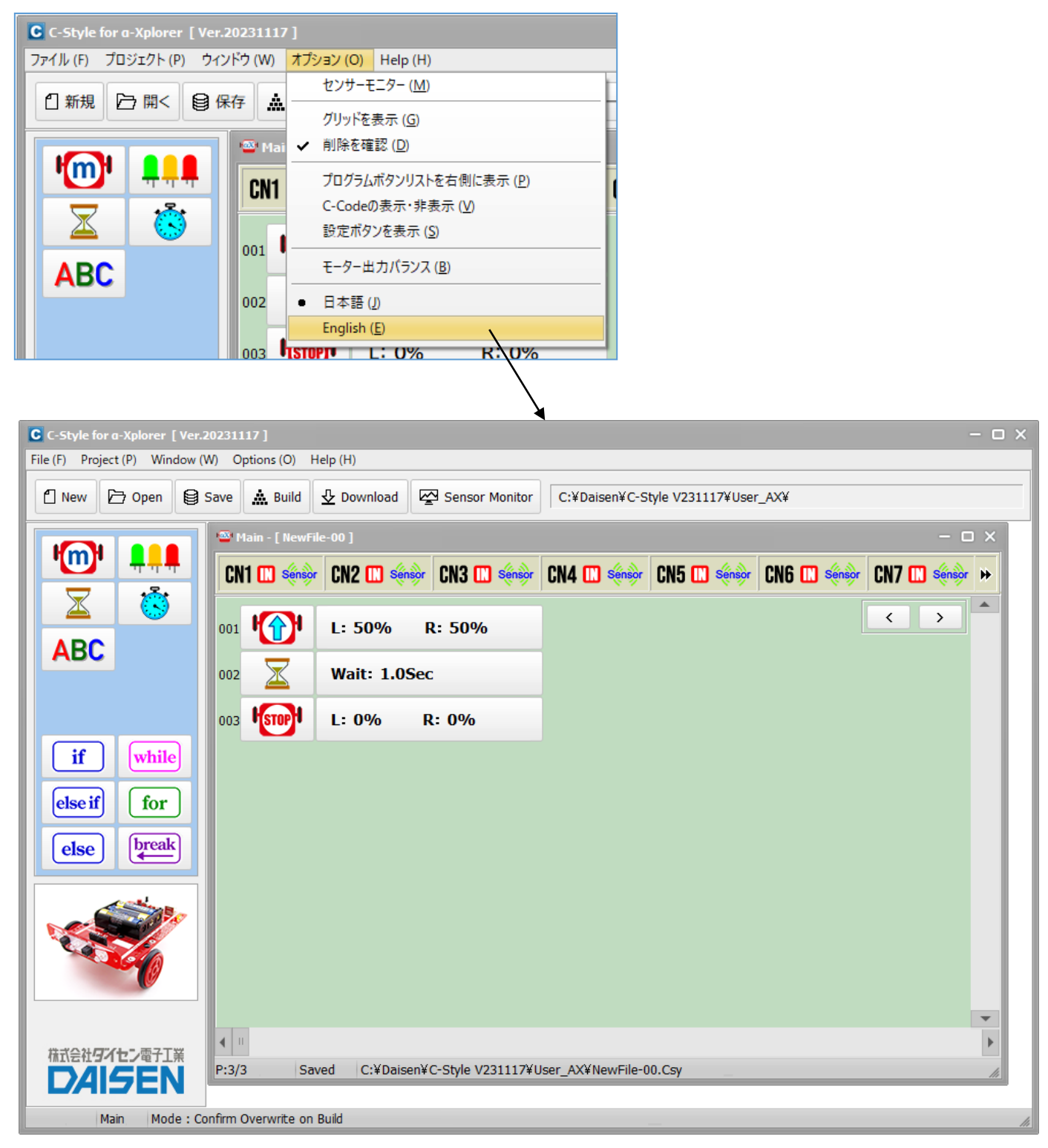

既に編集されていたプログラムも選択された言語表記になりますが、コメントは変換されません。 言語選択は記憶されますので次回の C-Style 起動時は選択された言語表記となります。

#### 5.USB ドライバーと通信設定の確認

<span id="page-29-0"></span>5-1. USB ドライバーの確認

OS が Win10,Win11 の場合、USB ドライバーは実装済ですのでインストールは不要です。 ドライバーを確認出来ない場合はインストールが必要です。

- ■ドライバーの確認方法
- ① USB シリアル変換ケーブルを PC の USB コネクタに挿入します。
- ② PC のデバイスマネージャーを起動して「ポート(COM と LPT)」の項目をクリックします。
- ③ "Prolific…"の名称を確認出来れば使用可能です。

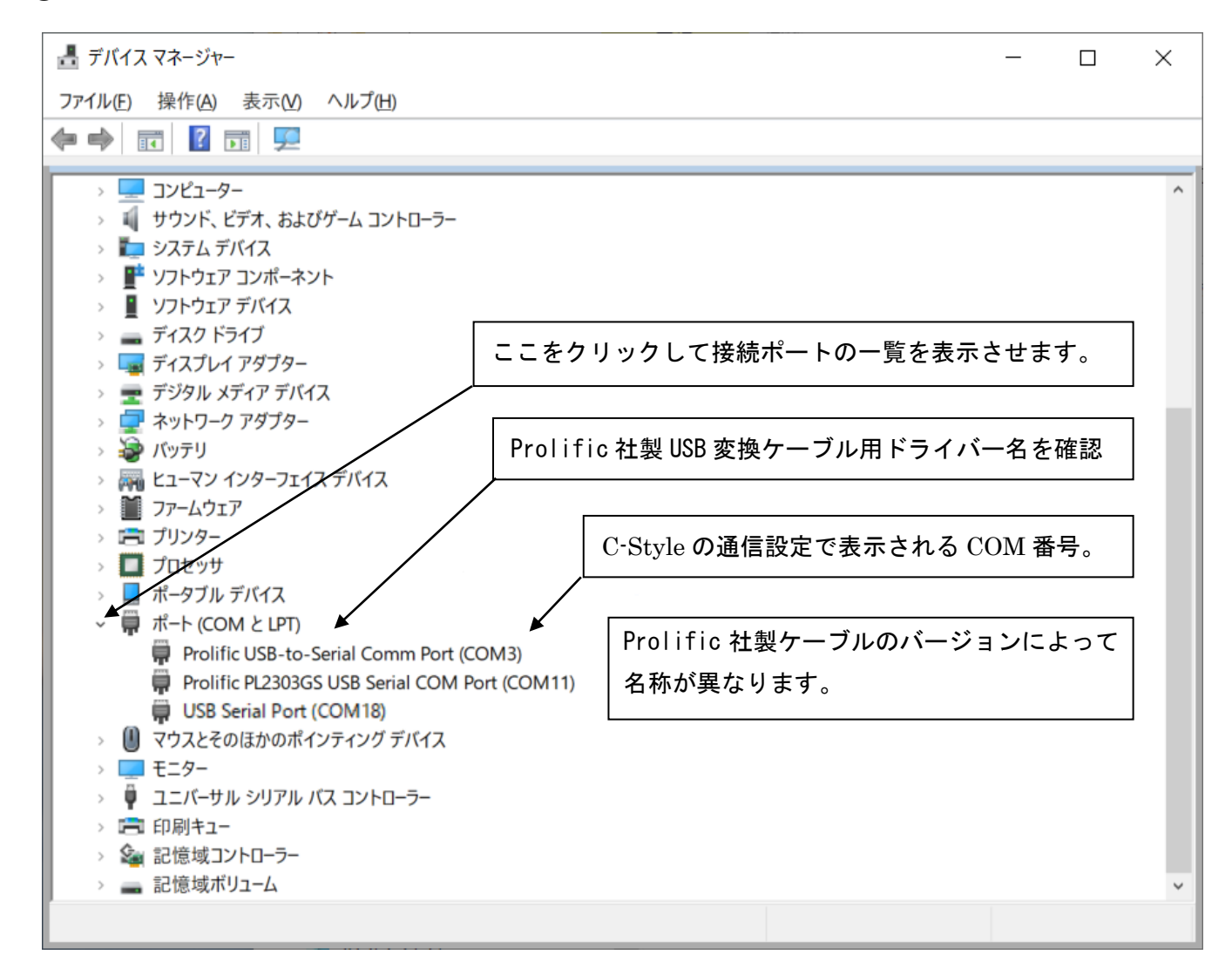

"Prolific…"の名称を確認出来ない場合や"不明なデバイス"と表示される場合はドライバー のインストールを実行してみて下さい。

その後再度デバイスマネージャーで確認出来ない場合はケーブルを新規購入する必要がありま す。尚確認出来ない場合、試しにインストールしたドライバーは削除して下さい。

(削除は「設定」→「アプリ」から"PL2302 USB-to-Serial"をアンインストールします。)

<span id="page-30-0"></span>5-2. USB ドライバーのインストール

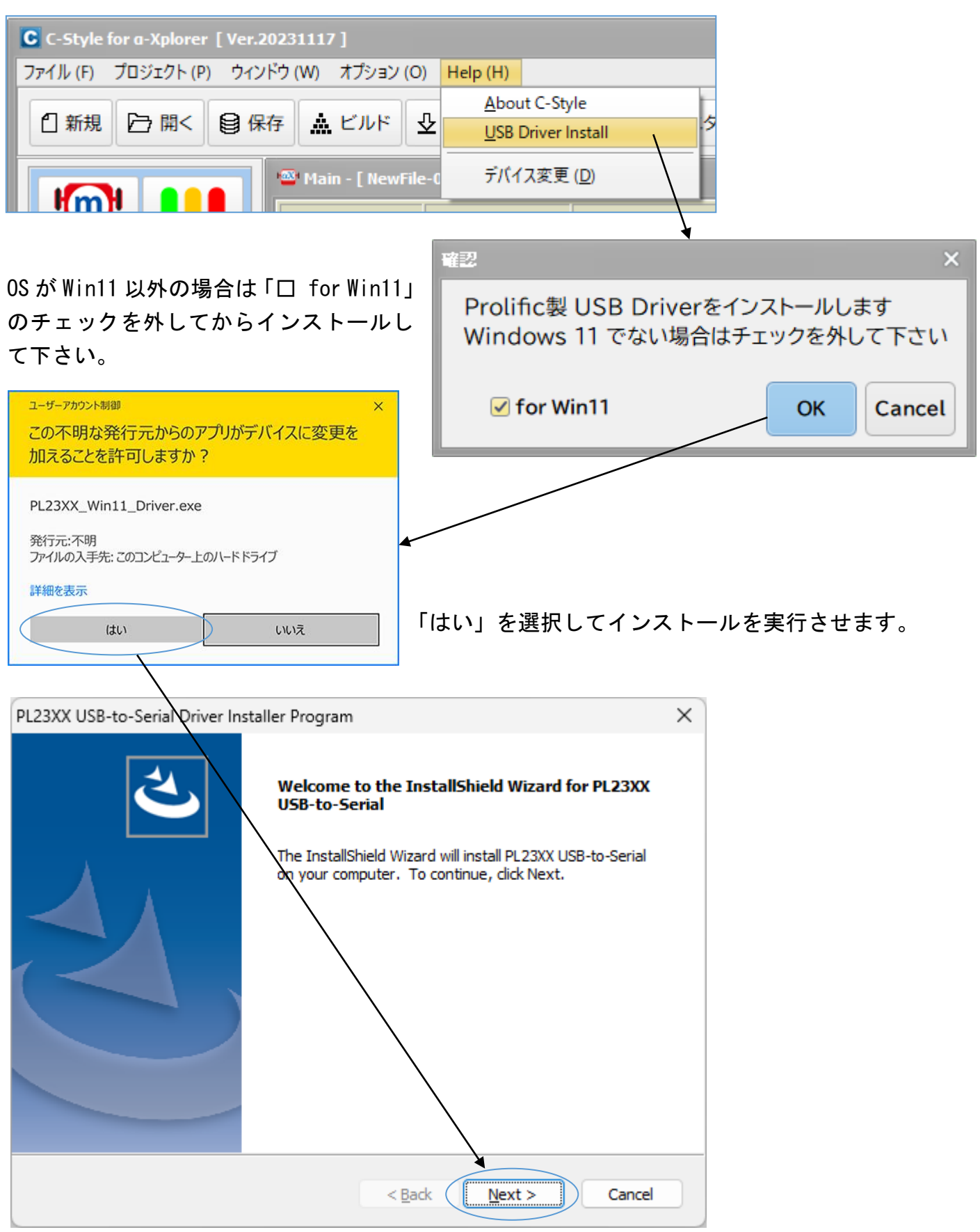

「Next」ボタンをクリックします。

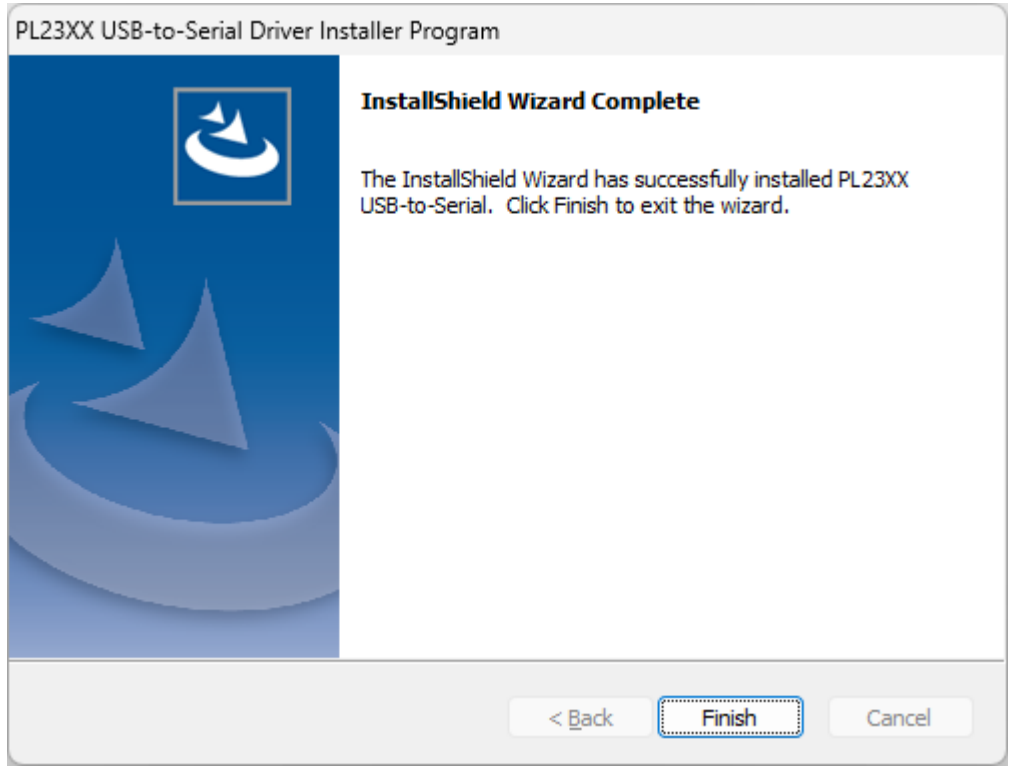

最後に「Finish」ボタンをクリックしますと画面が消えて しばらくしますと完了のダイアログが表示されます。

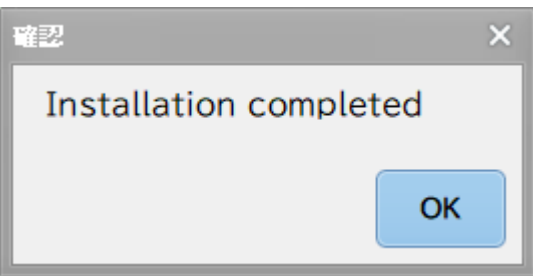

「OK」をクリックしてドライバーのインストールは終了となります。

<span id="page-32-0"></span>5-3. 通信設定の確認

現在の接続ポートの設定状況を確認します。

通常ダウンロード時やセンサーモニター時では自動で通信設定を行いますのでここでの操作を 毎回する必要はありません。

① ロボットと PC 間に通信ケーブルを接続しロボットの電源を入れます。

② システムメニューのプロジェクトから通信設定を選択します。

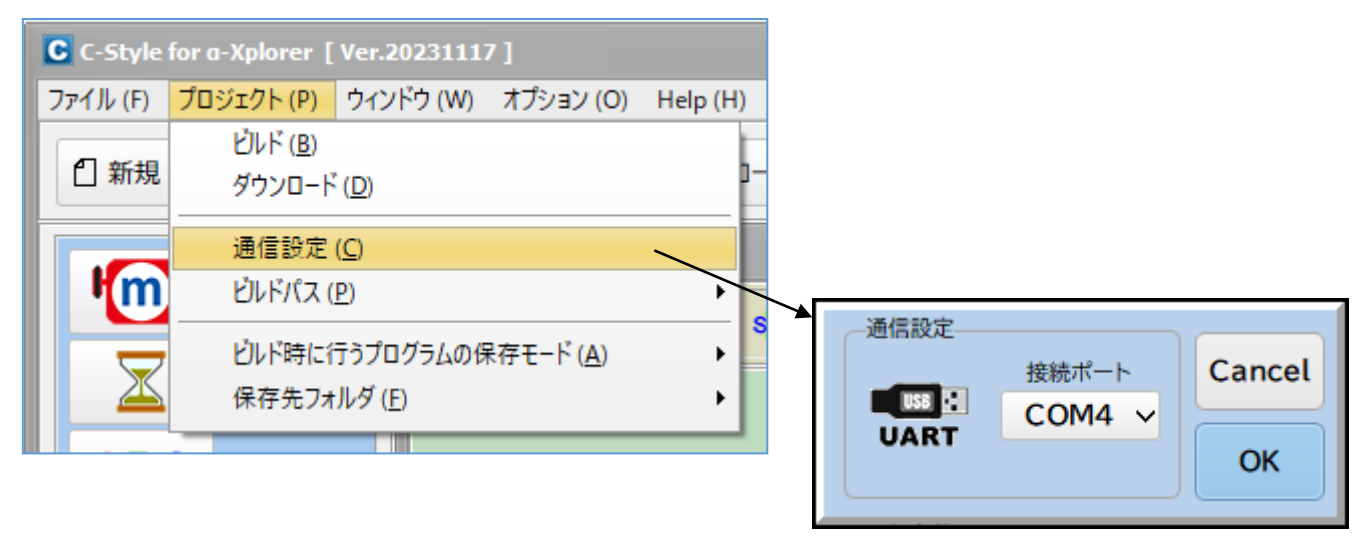

③ 確認された接続ポートが表示されましたら「OK」ボタンをクリックして終了です。

④ もしロボットと通信出来ない旨のダイアログが表示された場合は電源およびケーブルを確認 後、再度「OK」ボタンをクリックしてダイアログが消えましたら正常です。

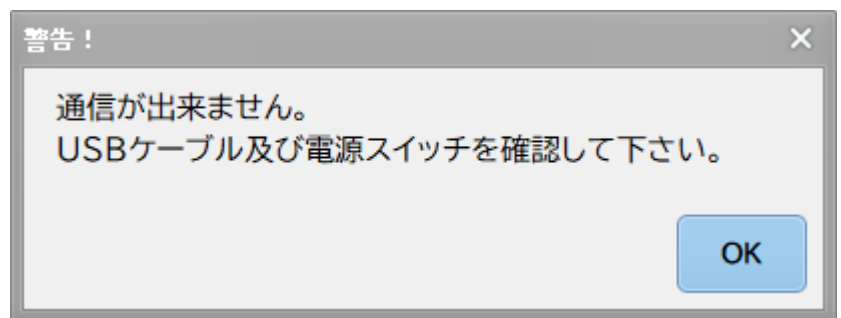

メモ

メモ

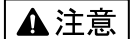

本製品は一般の民生・産業用として使用されることを前提に設計されています。 人命や危害に直接的、間接的にかかわるシステムや医療機器など、高い安全性が 必要とされる用途にはお使いにならないでください。

本製品の故障・誤動作・不具合によりシステムに発生した付随的障害および、 本製品を用いたことによって生じた損害に対し、当社は一切責任を負いません。 あらかじめご了承ください。

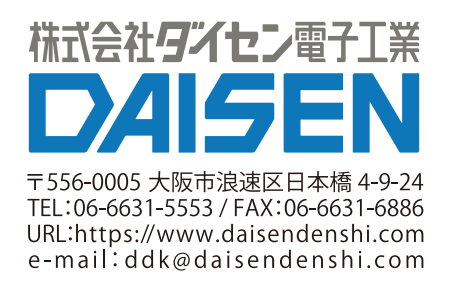